# **Techman Plugin Quick Start Manual**

**Model Name: ARH305B** Rev.**0.00**

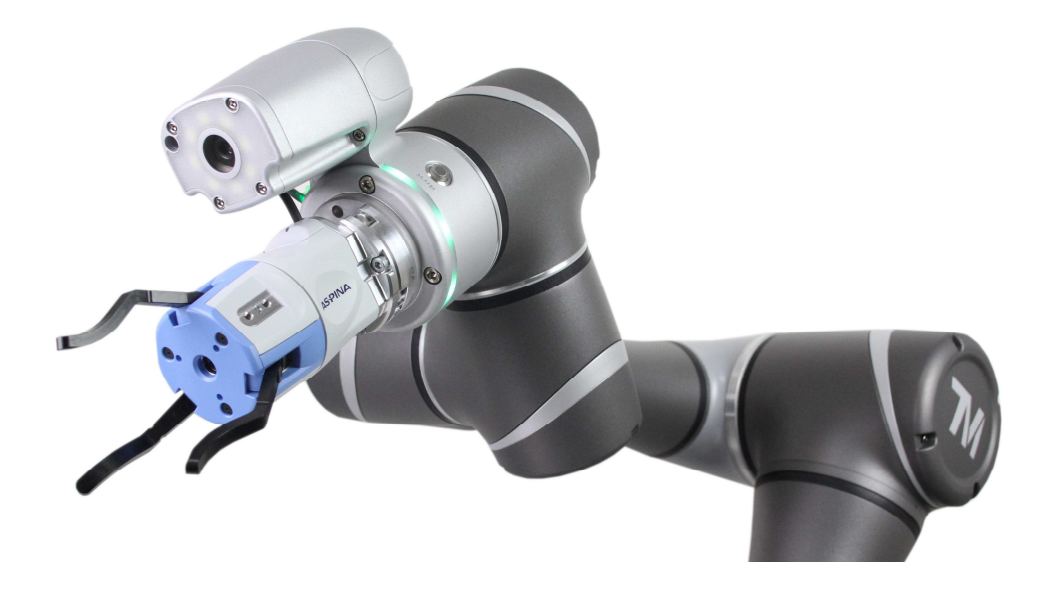

# R Plexmotion

**Shinano Kenshi Co., Ltd.**

# **1. Installation**

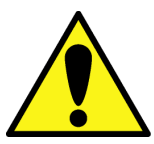

**・If a plug-in from another company is installed, the robotic gripper may malfunction. Please uninstall unnecessary plugins first.** 

## **1.1. Installation Instructions**

- 1. Connect the USB device with the downloaded component to the robot controller.
- 2. Click Import/Export from the system menu.

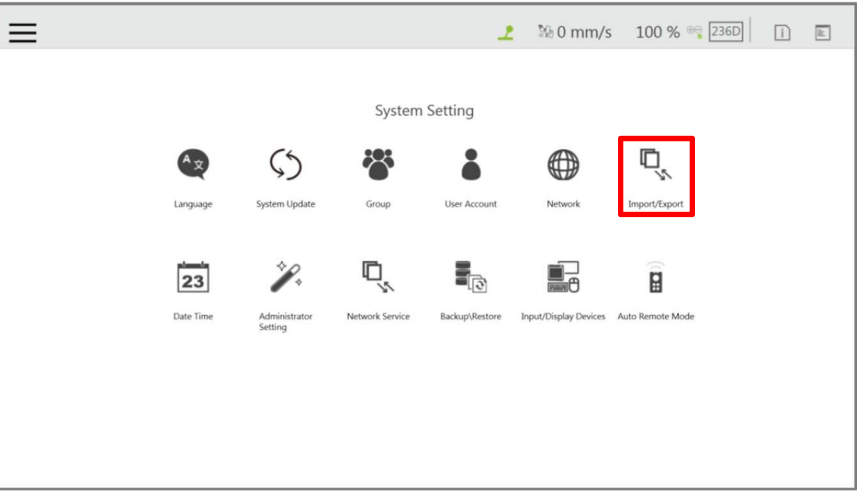

3. Select the Import button.

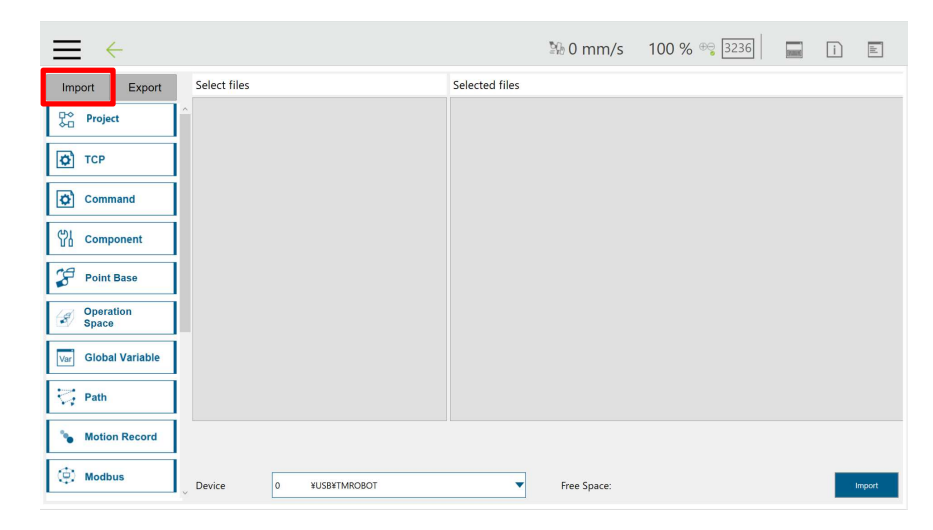

4. Select the robot and click the OK button.

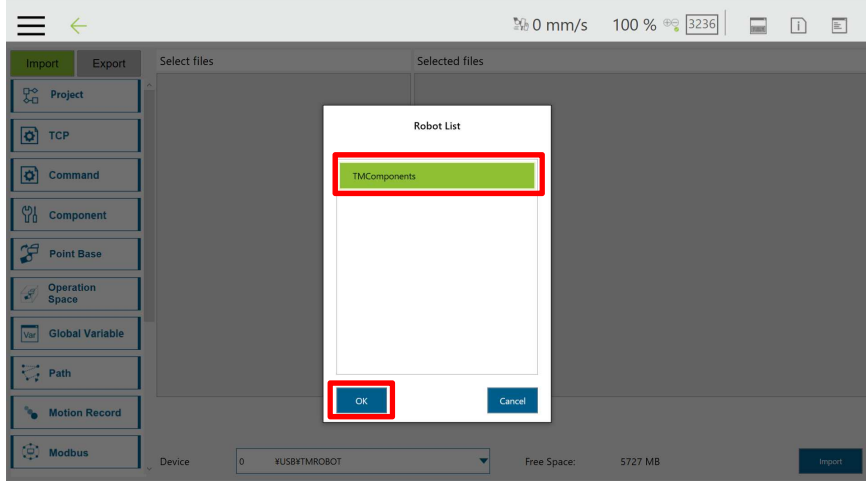

5. Select a component from the import list.

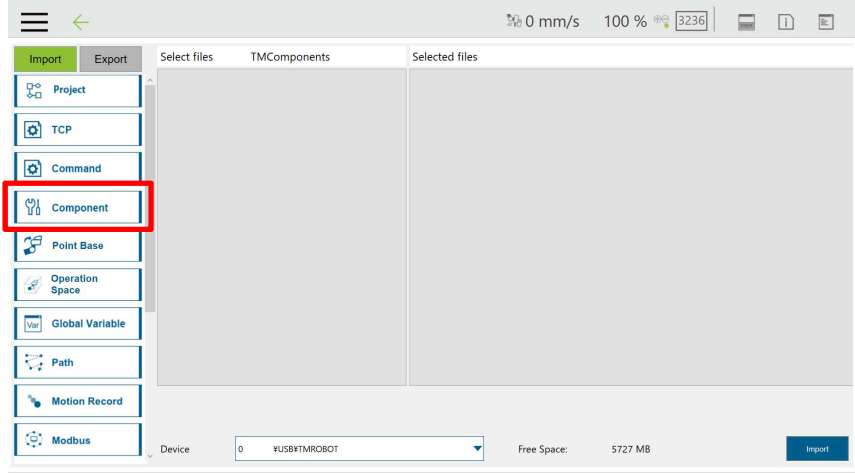

6. The component appears in the file list.

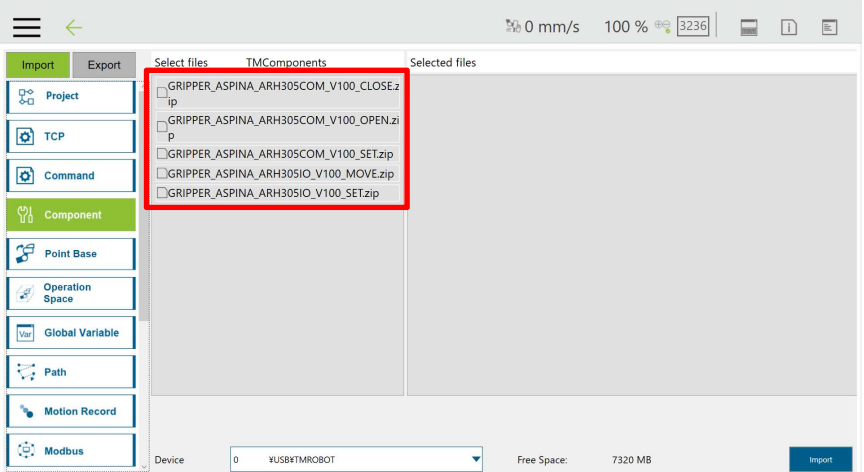

7. Select all components in the file list, confirm that they have been moved to "Selected Files", and press the Import button.

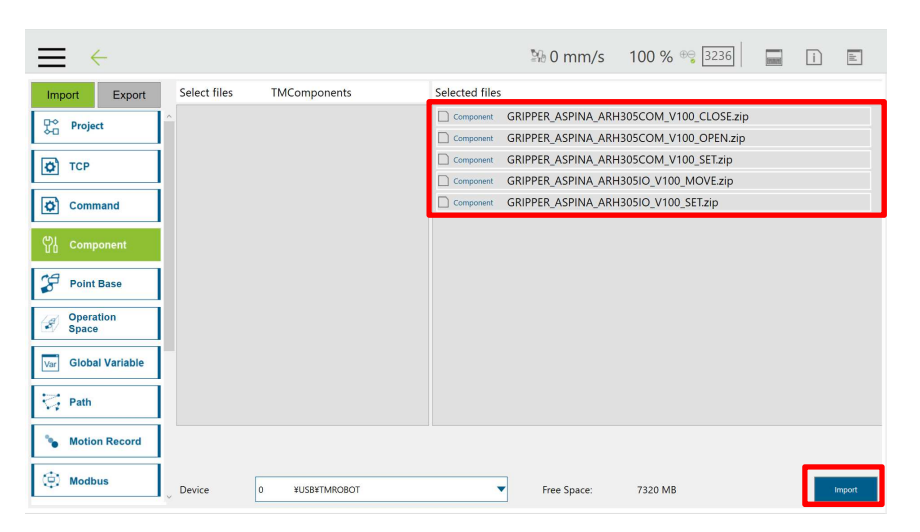

8. Confirm that the process is successful and press the OK button.

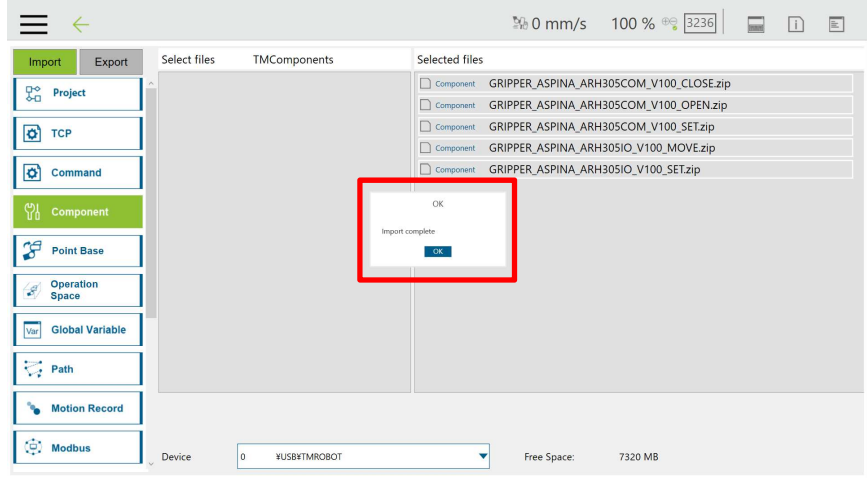

9. Select Settings from the System menu and select a component.

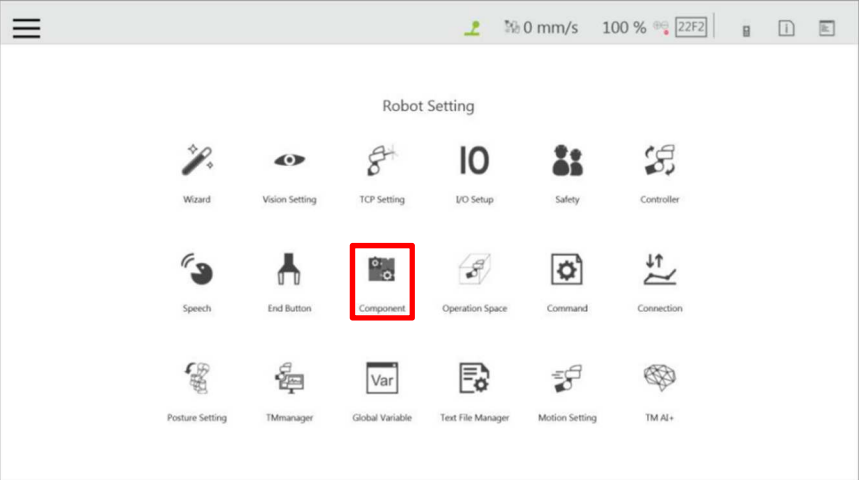

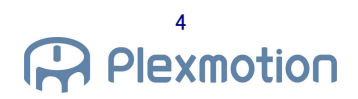

10. Click the radio button for the imported component to enable it and select Save.

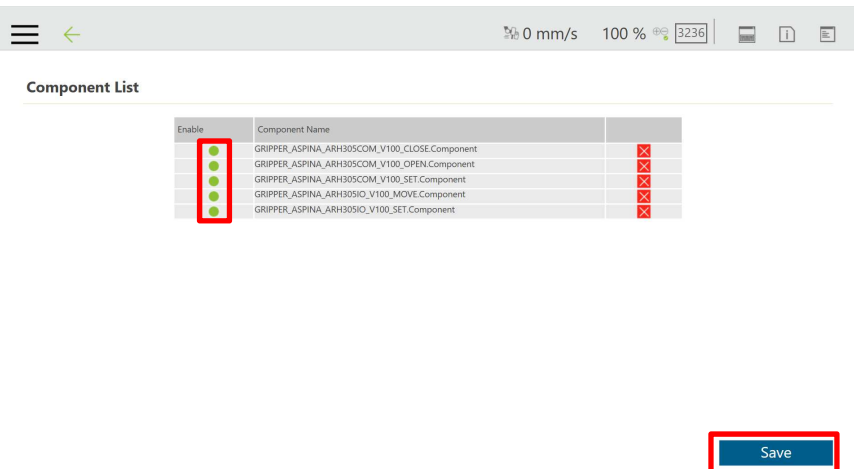

11. Launch a new project and confilm that the component has been added to the node list.

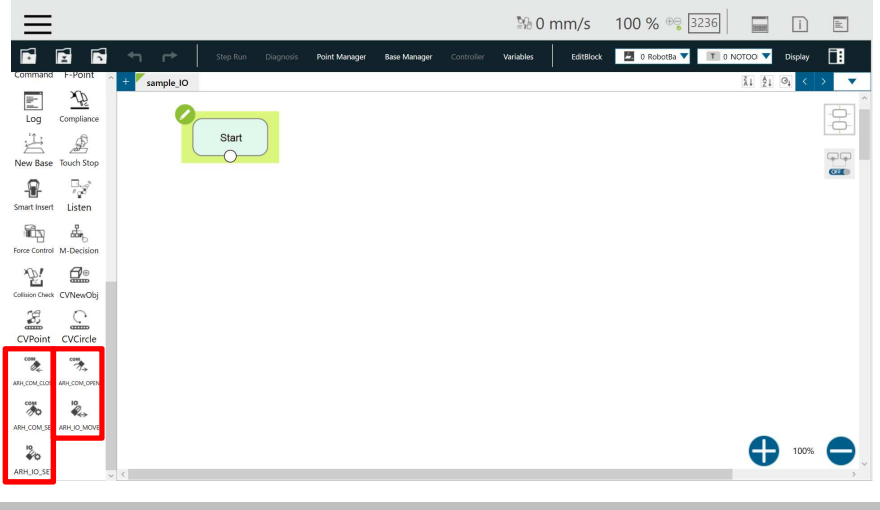

# **1.2. Uninstallation Instructions**

1. Select Settings in the menu and select Components.

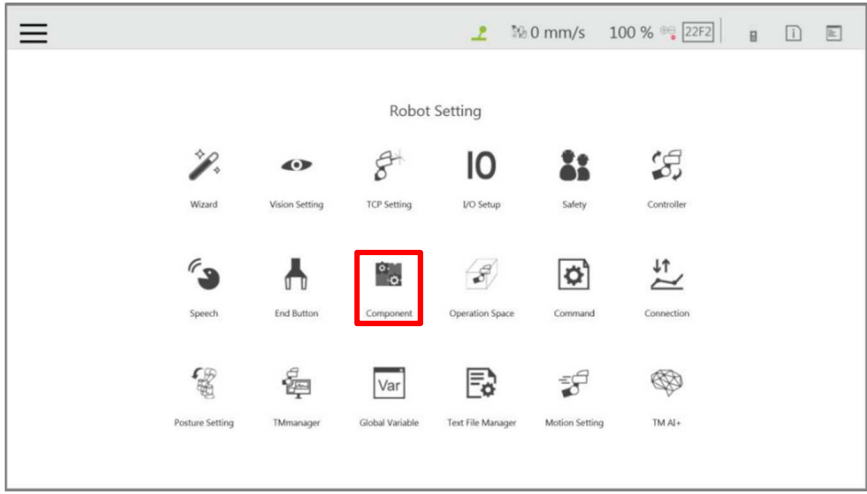

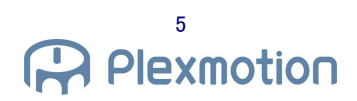

2. Select the x mark to the right of the component that the user wants to uninstall and select OK on the warning screen.

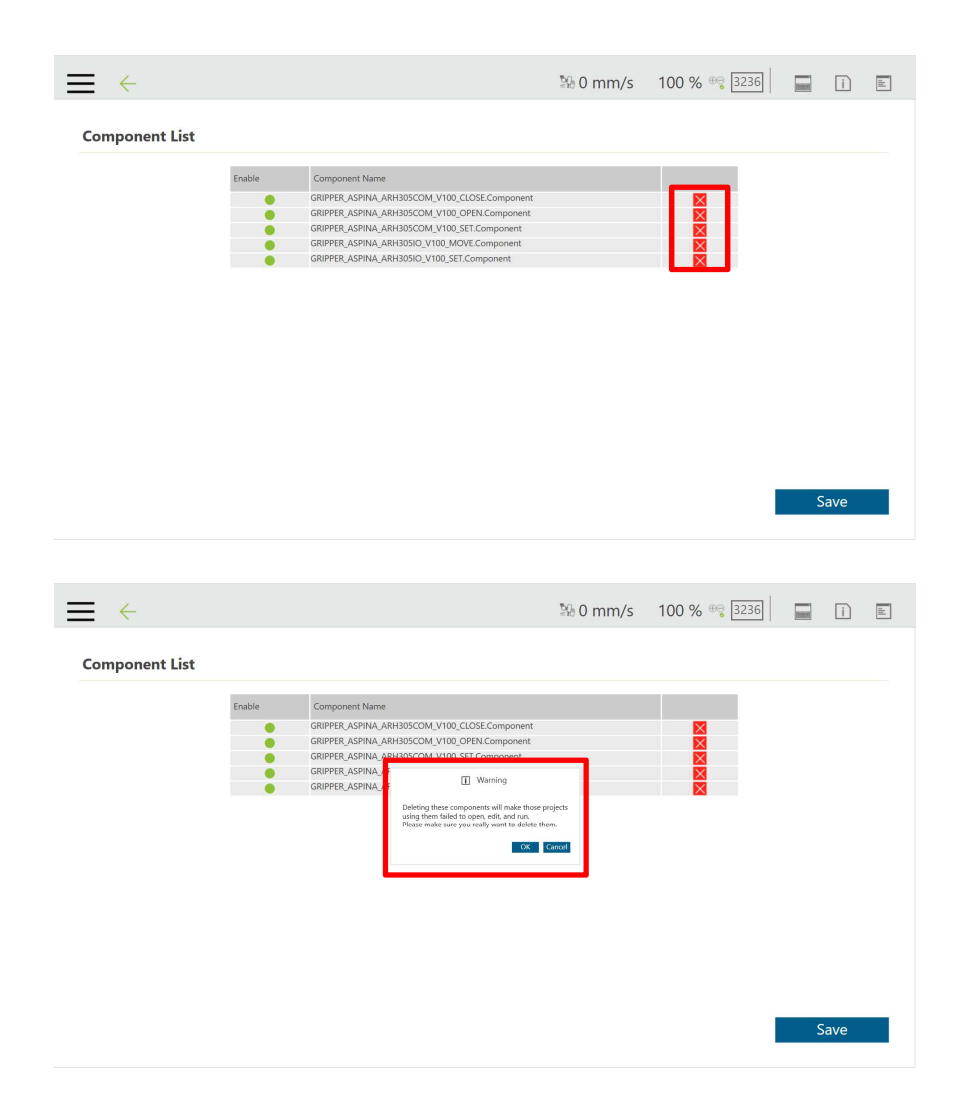

3. Confirm that the component is removed and select Save.

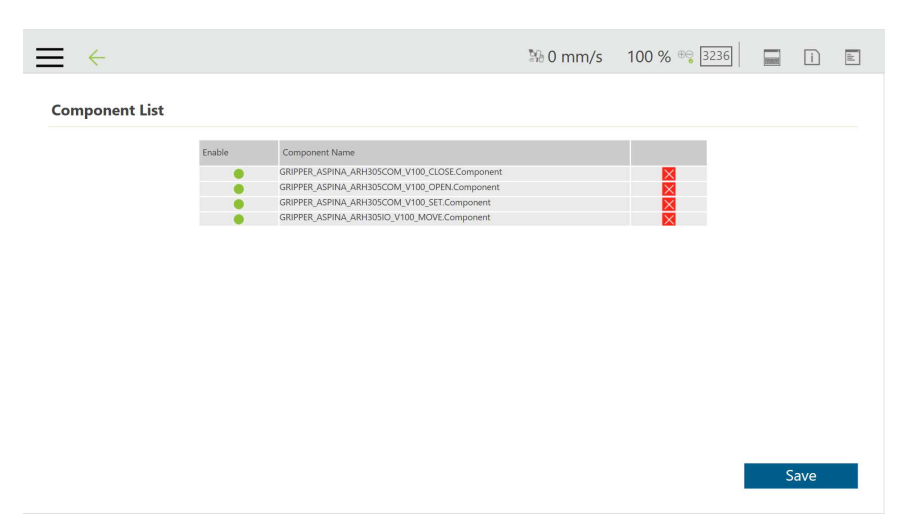

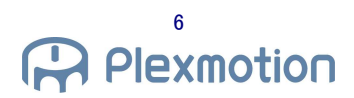

4. Launch a new project and check the node list to see that the component has been removed.

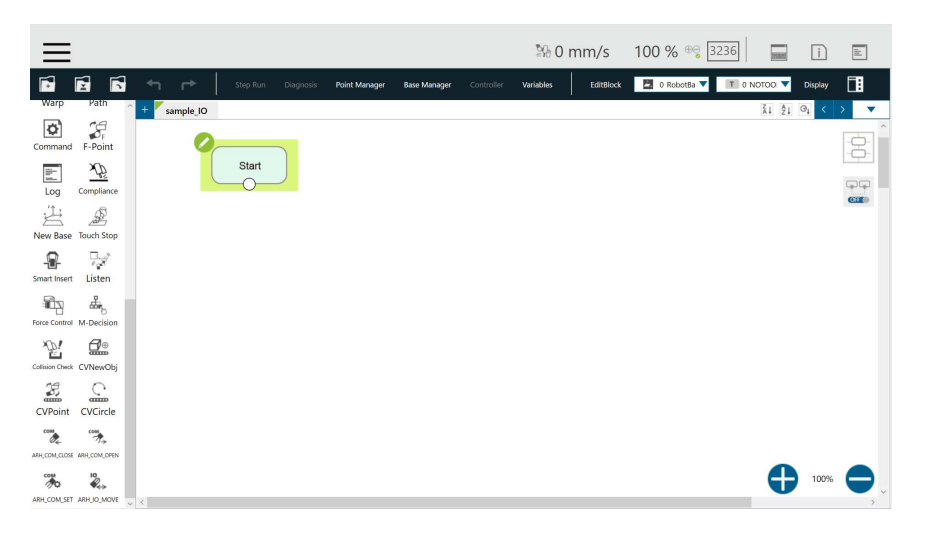

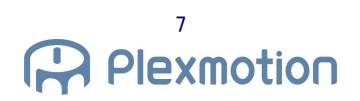

# **2. How to install on the robot**

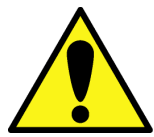

**・When installing with the robot, make sure that the power of the robot is off.**

# **2.1. Installation of robotic gripper**

1. Attach the dedicated attachment-A to the robotic gripper body.

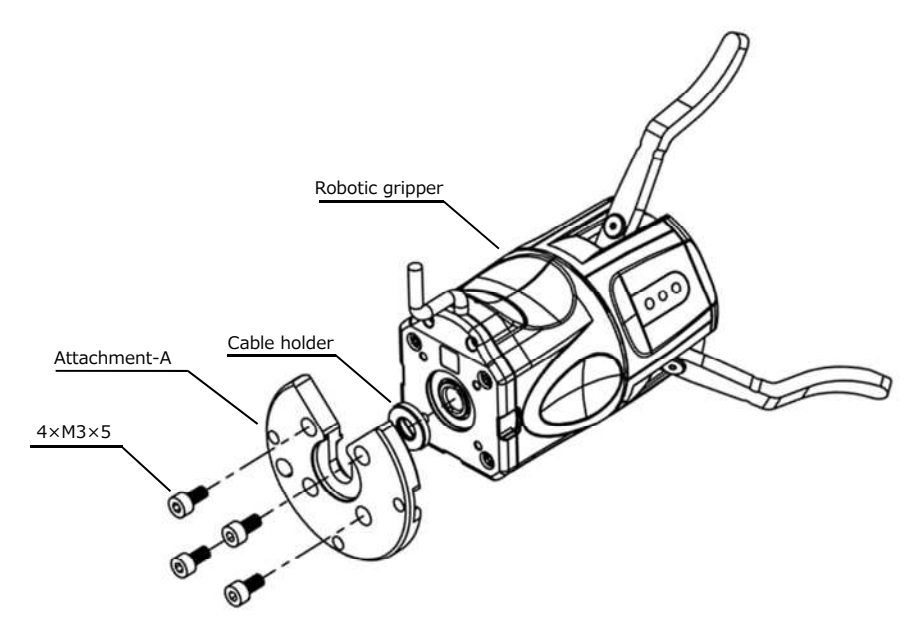

Rear view

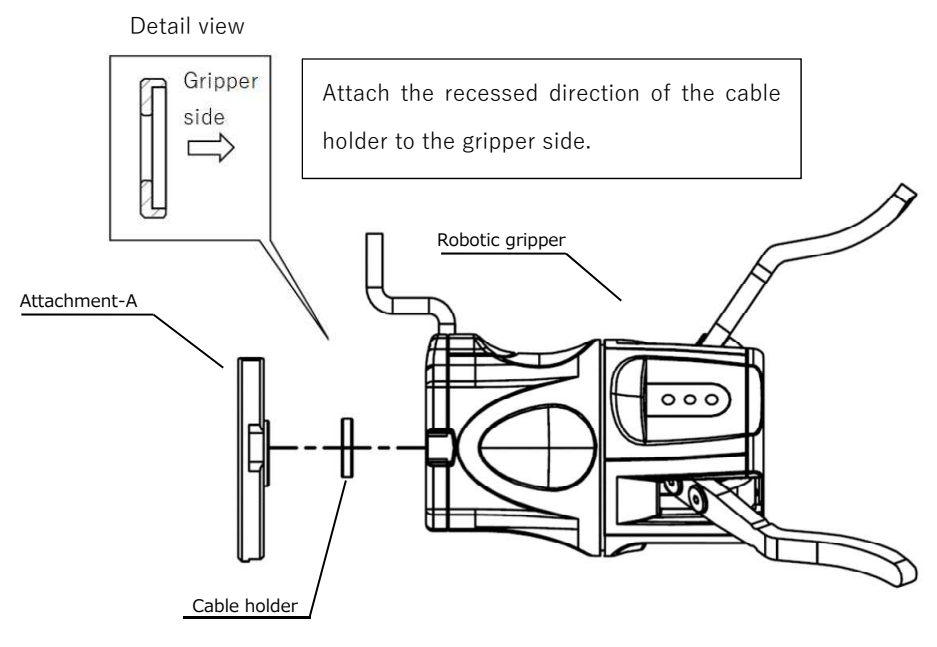

Side view

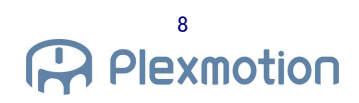

2. Attach the dedicated Attachment-B to the robot.

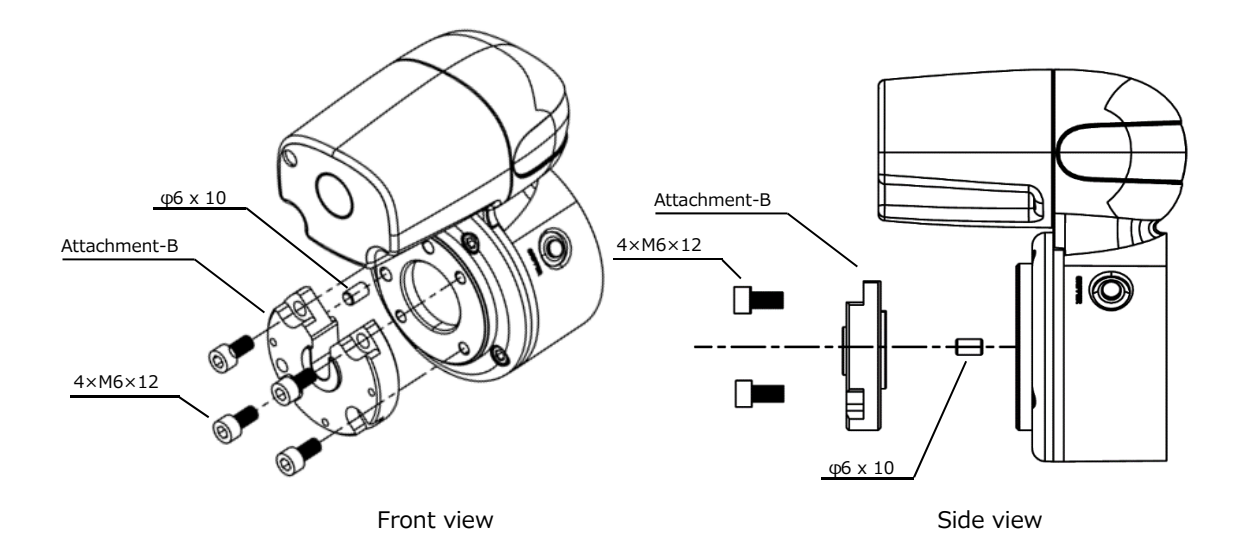

3. Attach 1 and 2.

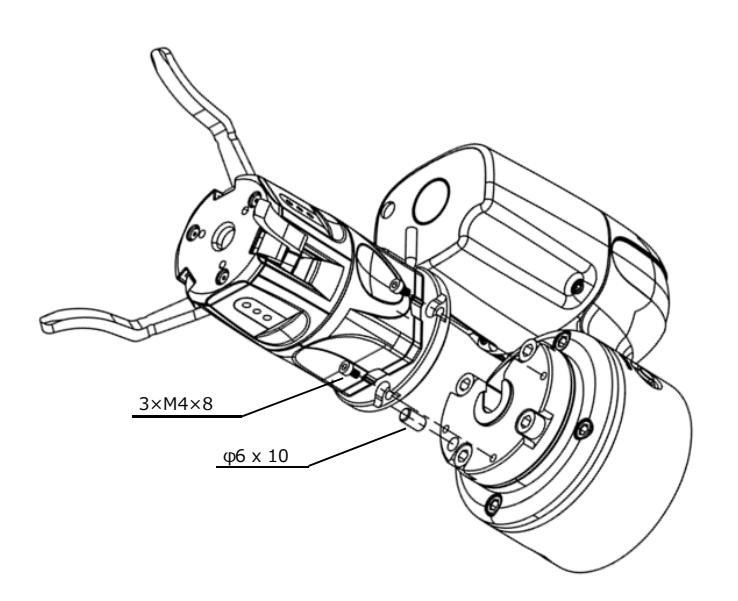

Front view

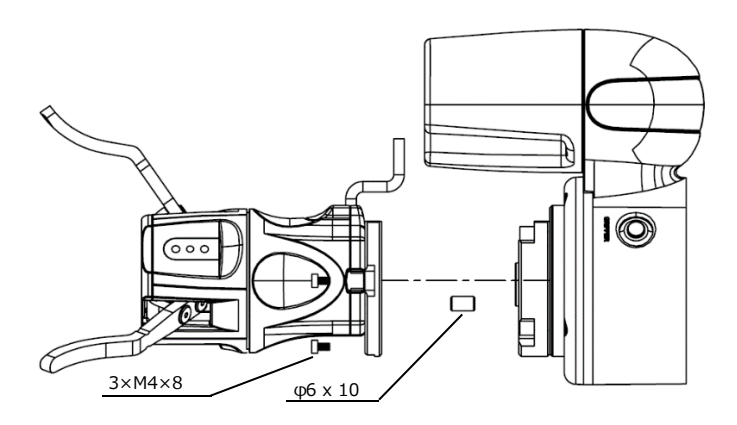

Side view

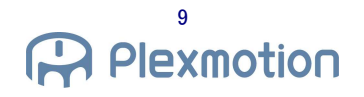

# 4. Installation is complete.

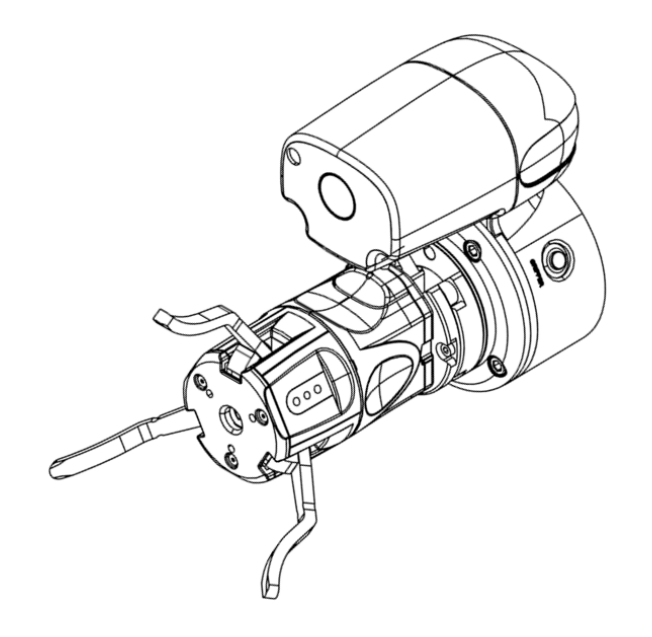

※By changing the position of the positioning pin and attachment-B direction in step 2, The robotic gripper can set the position of 4 patterns. (Every 90°)

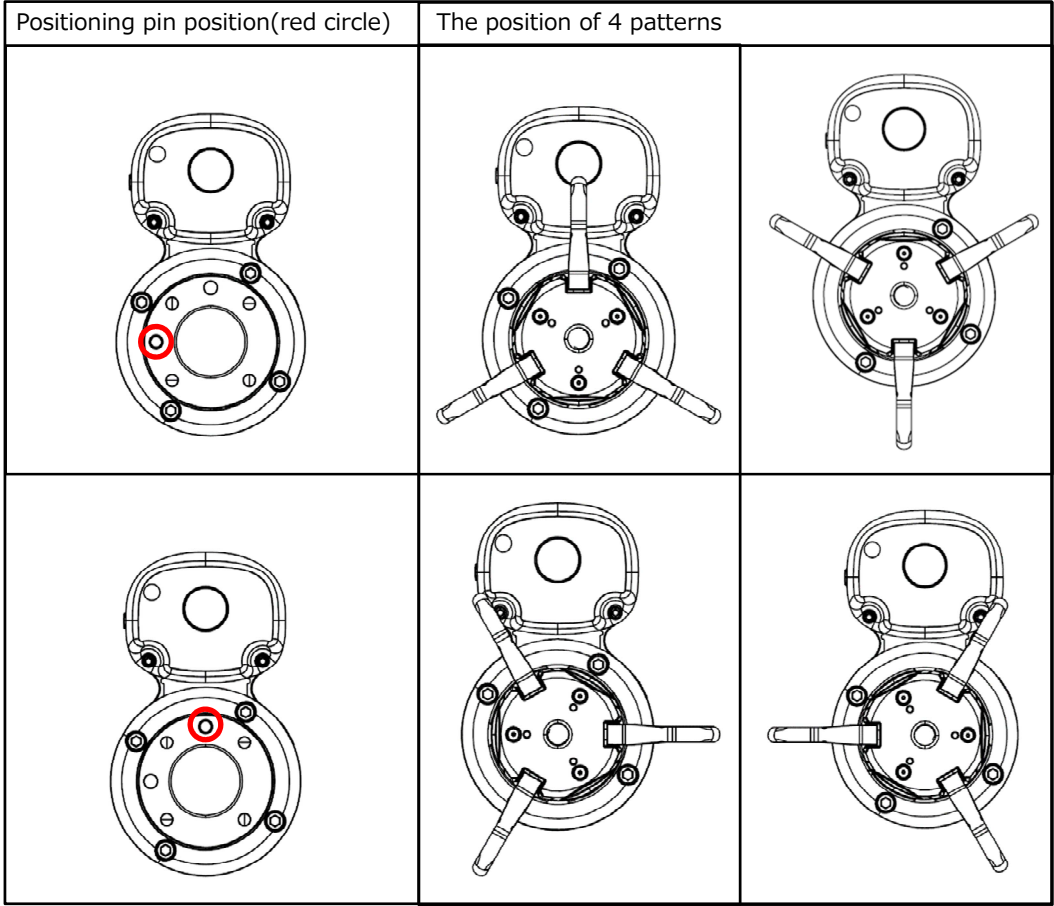

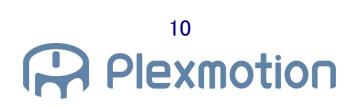

# **2.2. Wiring method**

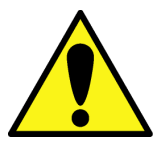

**・When wiring with the robot, keep the power of the robot turned off.** 

# **I/O control connection**

- 1. Connect the robotic gripper body cable to the conversion cable.
- 2. Connect the round connector of the conversion cable to the digital I/O of the robot end module.
- 3. The connection is now complete. ※ Please refer to chapter 4.1 for more information on the operation.

(If there is a surplus of cables, consider making the wiring run around the robotic gripper.)

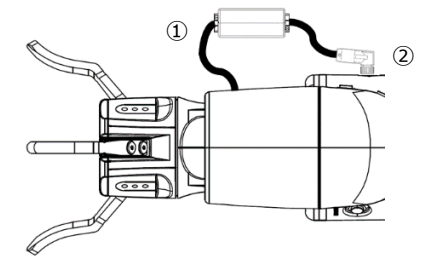

#### **Communication control connection**

1. Connect the robotic gripper body cable to the standard cable.

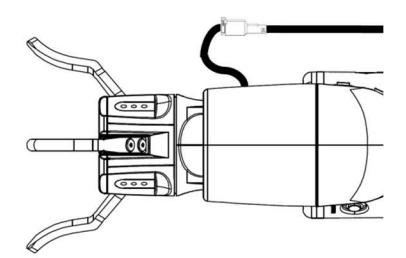

- 2. Fix the standard cable to the robot.
- 3. Turn on all the switches on the back of the RS485 to RS232C converter. (Set 2-wired RS-485, Terminator Enable)

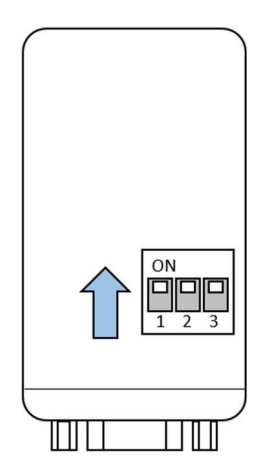

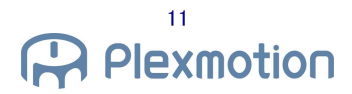

4. Connect the standard cable to the RS485 to RS232C converter. Use GND as the power supply for the robot controller. (Bypass by the robot controller or by the wire itself)

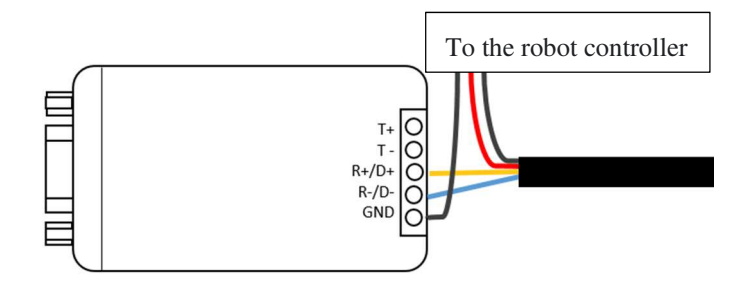

5. Connect the 24 V GND line to the robot controller.

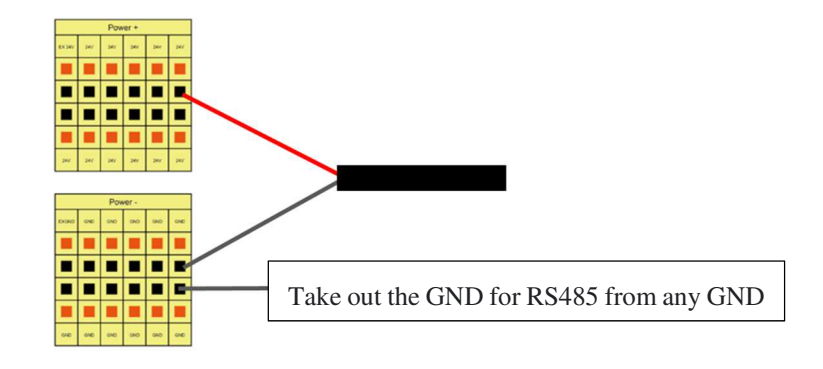

6. Connect the RS 485 to RS 232 C converter and RS 232 C cable (0.5 m). Connect the other RS 232 C cable to any com port on the robot controller.

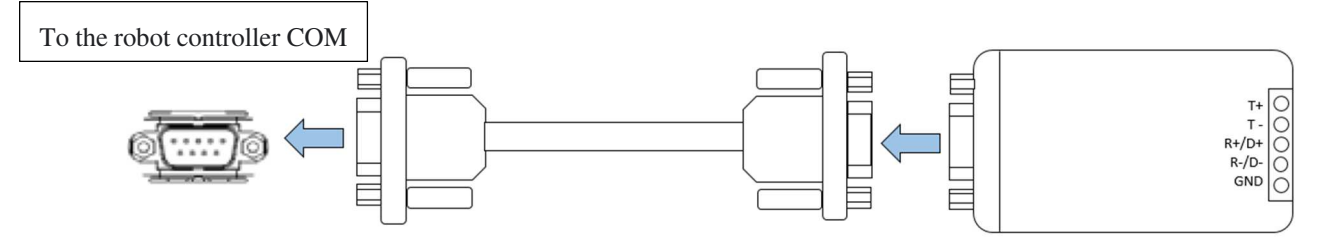

7. Insert the DC plug supplied with the RS485 to RS232C converter into the RS485 to RS232C converter and connect USB type A to the USB port of the robot controller.

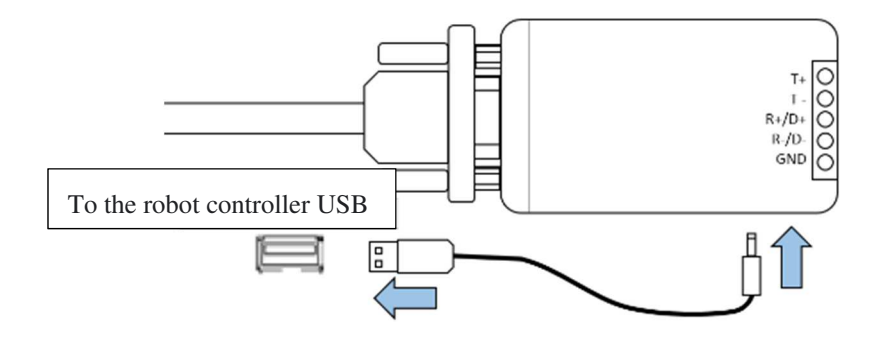

12 Plexmotion

8. The connection is complete.  $\mathbb X$  Please refer to chapter 4.2 for more information on the operation.

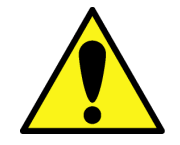

**・If the the robotic gripper RS 485 +/- cable is inserted incorrectly, communication will fail. ・Incorrect connection between 24 V and GND may cause fatal defects in the robotic gripper.** 

**・The converter may not operate properly unless power is supplied through the DC plug.** 

# **3. Robot Initialization**

# **3.1. TCP Settings**

- 1. Select Settings from the menu, and then select TCP Settings.
- 2. Select manual parameter entry for TCP.
- 3. Set Z, Mass as follows:.

Z: 173.5 (mm)

Mass: 0.8 (kg)

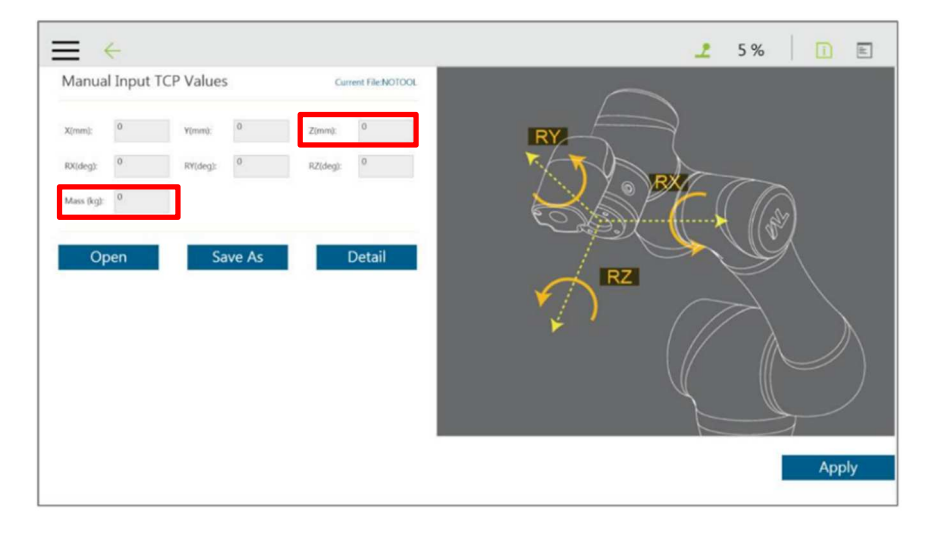

## **3.2. Setting the Gripper Button**

- Case of I/O control
- 1. Select Settings from the System menu, and then select the Gripper button.
- 2. Select "General Gripper Output" and set it as follows.

Grip: End Module out  $0 = High$ 

Release: End Module out  $0 = Low$ 

- 3. Start a new project and press the gripper button to see how it works.
- Case of communication control
- 1. Select Settings from the System menu, and then select the Gripper button.
- 2. Select "Use Customized Components" and set it as follows. Grip: "GRIPPER\_ASPINA\_ARH305COM\_VXXX\_CLOSE" Release: "GRIPPER\_ASPINA\_ARH305COM\_VXXX\_OPEN"
- 3. Start a new project and press the gripper button to see how it works.

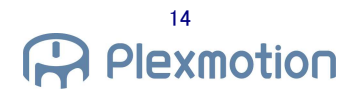

# **4. Robot program**

# **4.1. I/O control**

The operation pattern set on the robotic gripper is controlled by digital I/O to operate the robotic gripper.

# 4.1.1. **IO SET Components**

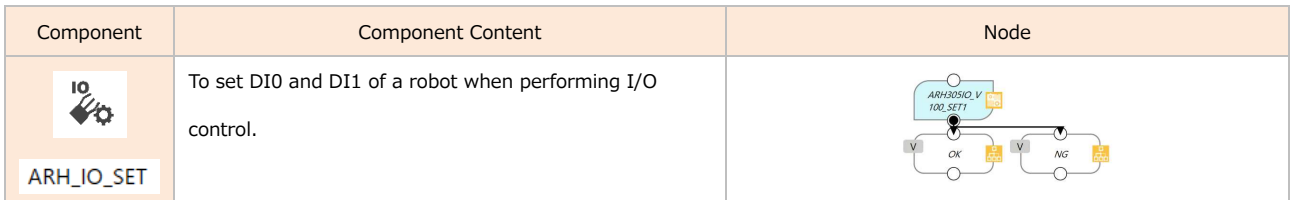

#### The various parameters are as follows:

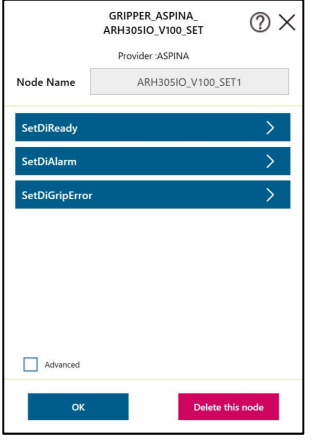

The user should set the function (Ready / Alarm / GripError) to the end modules DI0 and DI1. Assign values (-1, 0, 1) to the parameters, respectively. Each value means the following contents.

.<br>-1: Unassigned

- 0 : Assign function to the end module DI0
- 1 : Assign function to the end module DI1

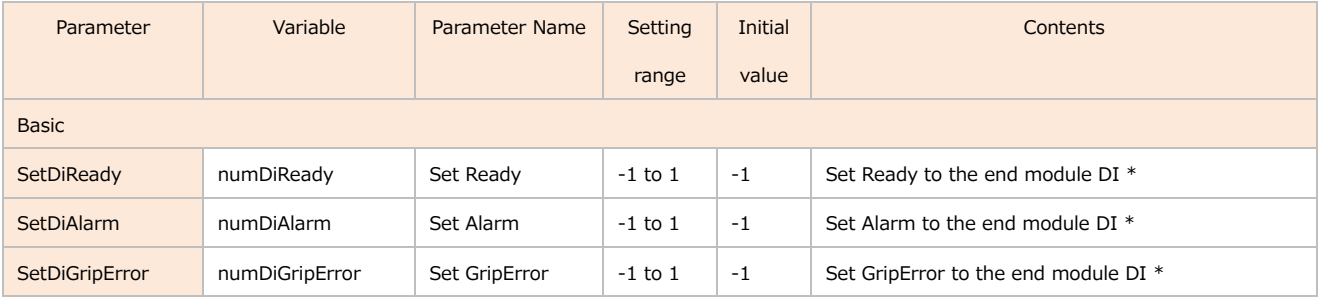

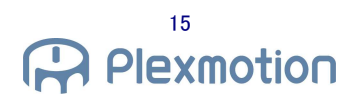

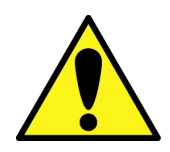

・Check that the setting of DIO 3 and 4 of the robotic gripper is the output. Do not assign inputs. ・The factory defaults for robotic grippers are DIO3 = GripError and DIO4 = Alarm. Therefore, DI0 of the robot turns ON / OFF according to the range of GripError. The output of robot DI1 is fixed because it is not an alarm.

・If the DI setting of the robot is different from the output setting of the robotic gripper, unexpected behavior may occur.

# 4.1.2. **IO MOVE Component**

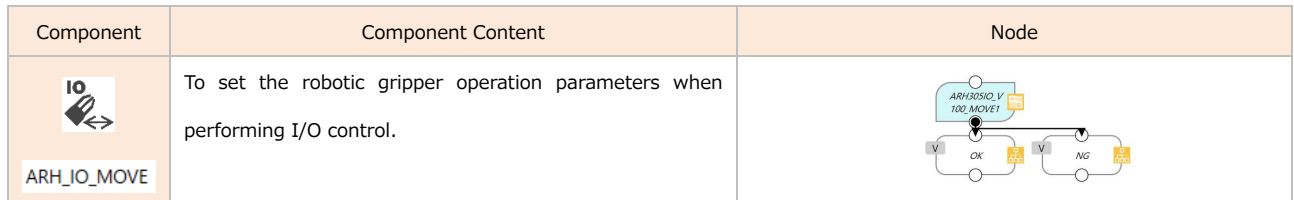

#### The various parameters are as follows:

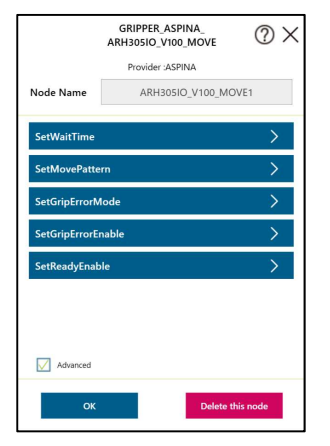

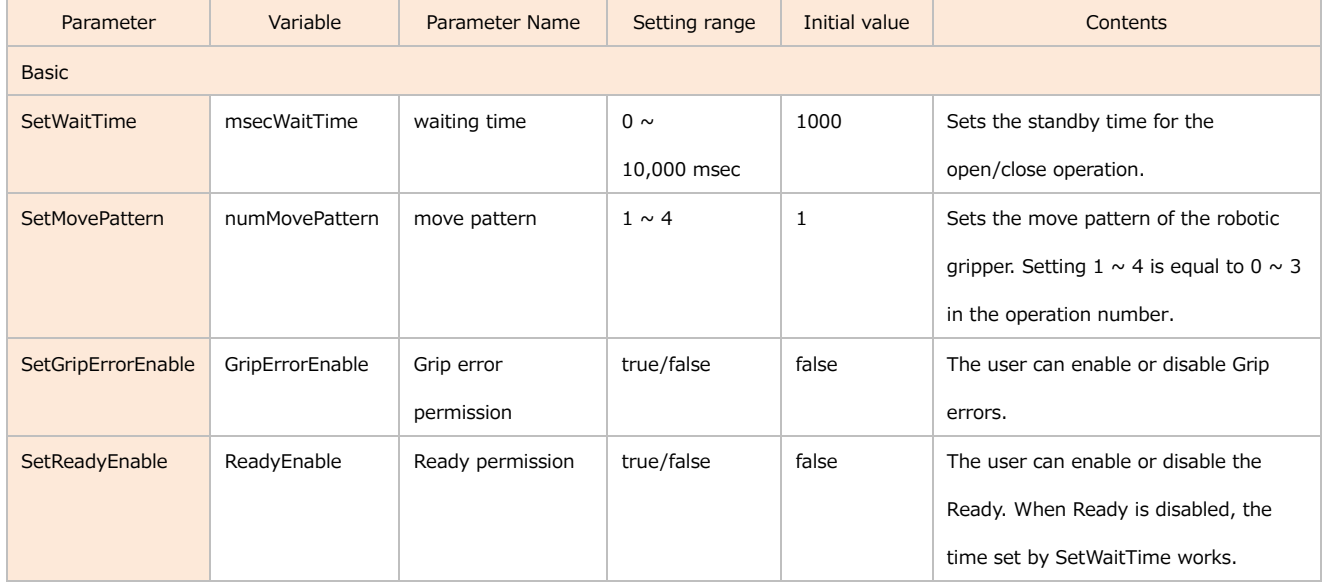

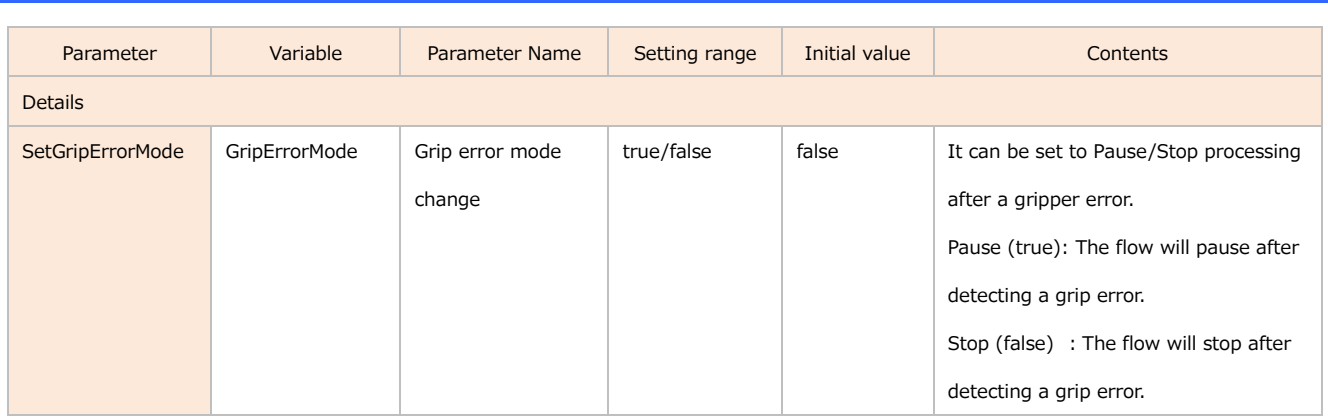

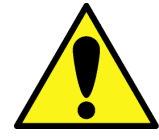

・The ReadyEnable value is ignored if Ready is not assigned.

・The GripErrorEnable value is ignored if GripError is not assigned.

# **IO Control Sample Program**

1. The initial settings of the robotic gripper are as follows. (factory default)

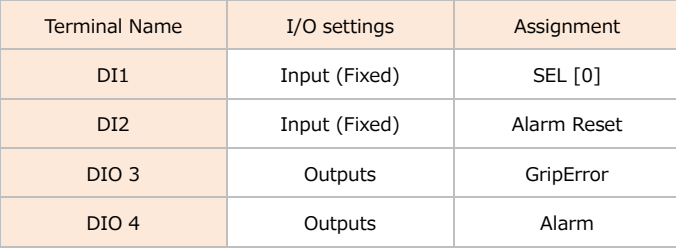

For details, please refer to the "ARH305 series Operation manual Parameter settings".

The move pattern 1  $\sim$  4 is equal to the operation number 0  $\sim$  3 in the "ARH 305 series Operation Manual Individual operation". The default values are as follows.

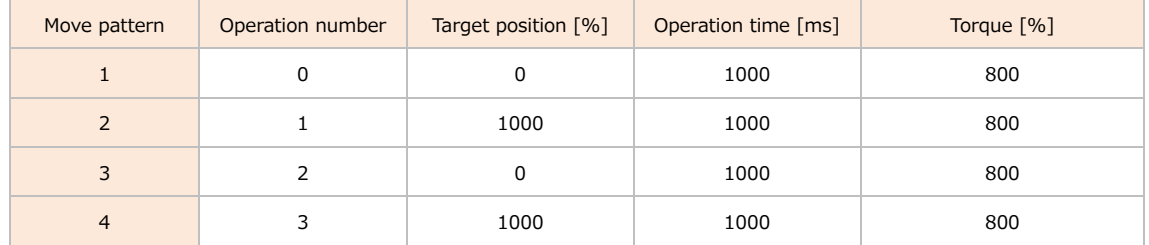

Please use the dedicated app (RoboticGripperSetup) to change the parameters and pin functions of the robotic gripper. For details, please refer to the "RoboticGripperSetup\_QuickStartManual".

2. Please create a new project. Click pencil mark on the Start node.

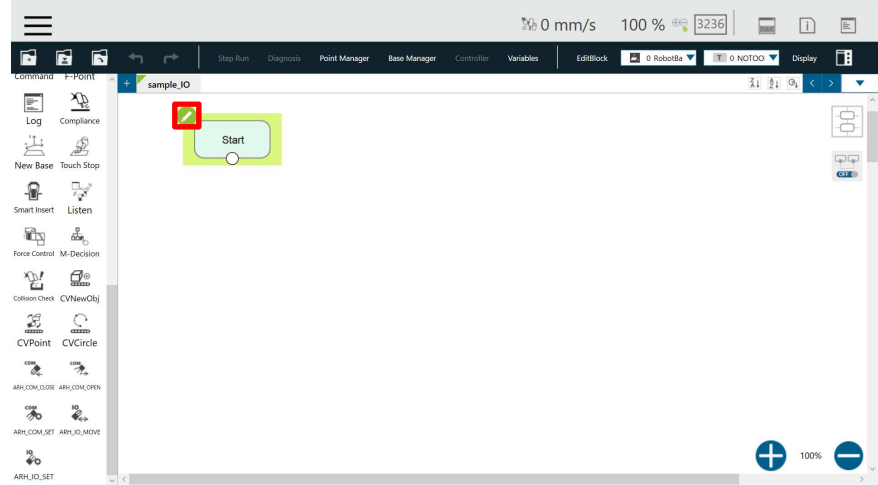

3. Disable 「Reset AO DO while Project Initializing」.

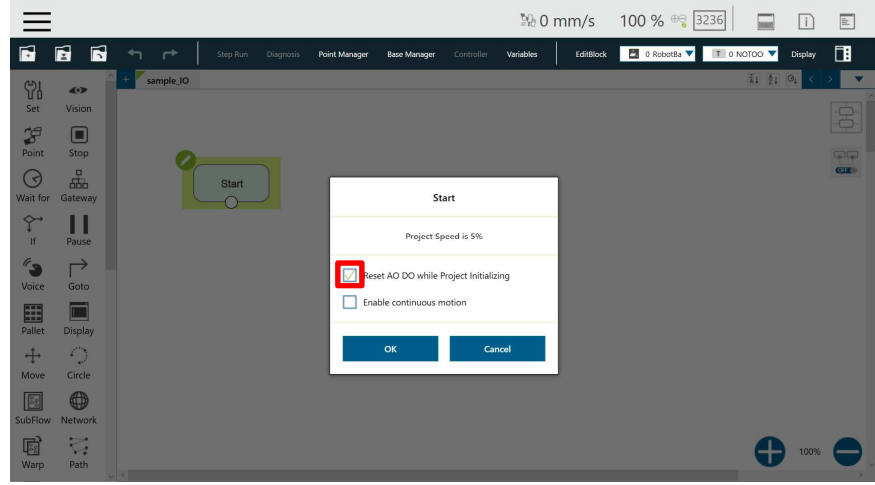

4. Make sure it is unchecked and click OK.

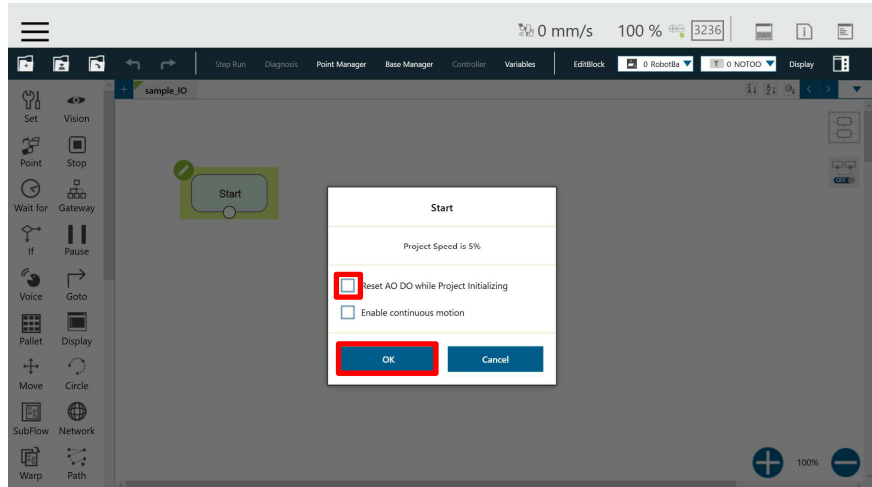

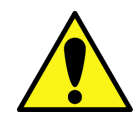

・If uncheck process is not done, there is a possibility that the robotic gripper will make unintended movements.

5. Drag  $\sqrt{\frac{10}{10}}$  and drop the into the flow.

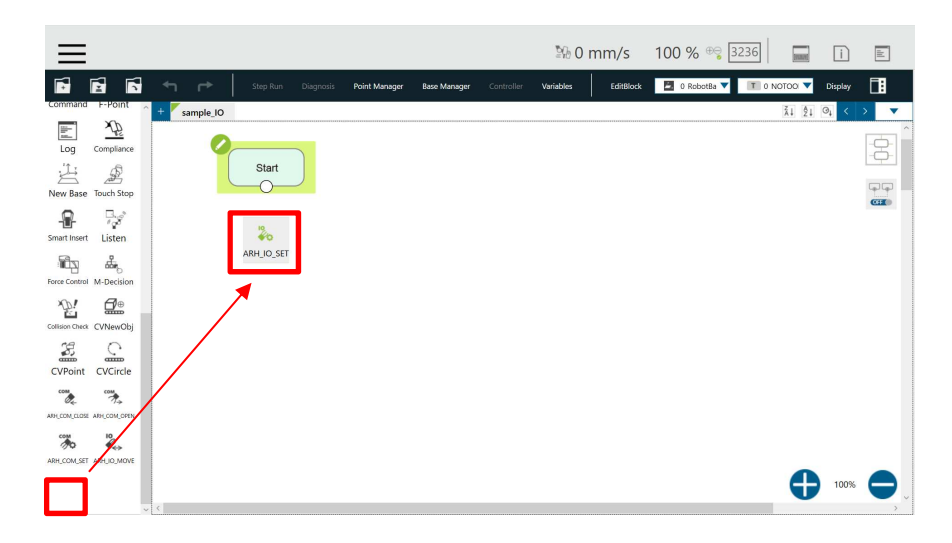

6. The node is added to the program. Select the pencil mark for the added node. (If the IO SET node is placed at the beginning of the flow, so that all subsequent the IO MOVE node will reflect this setting).

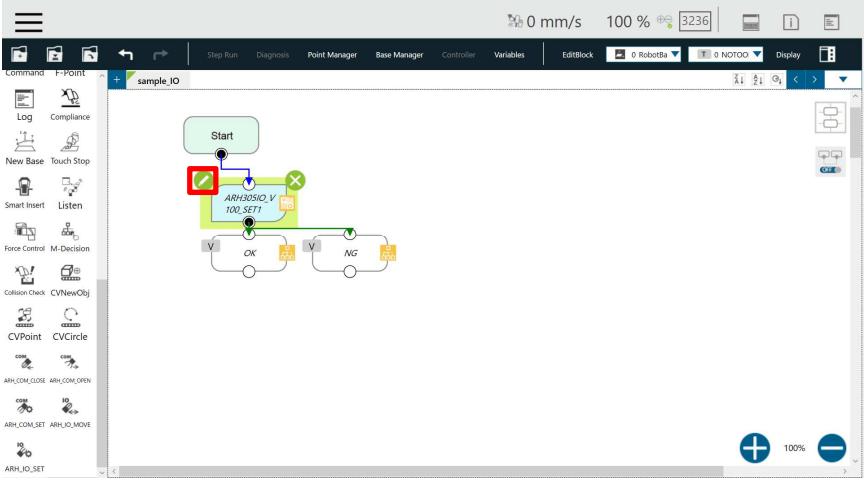

7. A separate window opens. Select SetDiGripError.

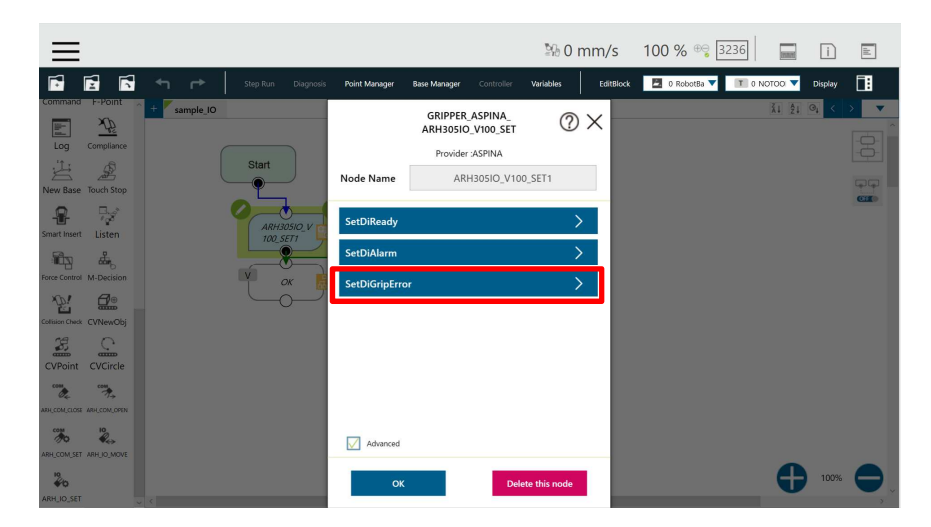

8. Select a variable. (This screen will be omitted in the following discussion.)

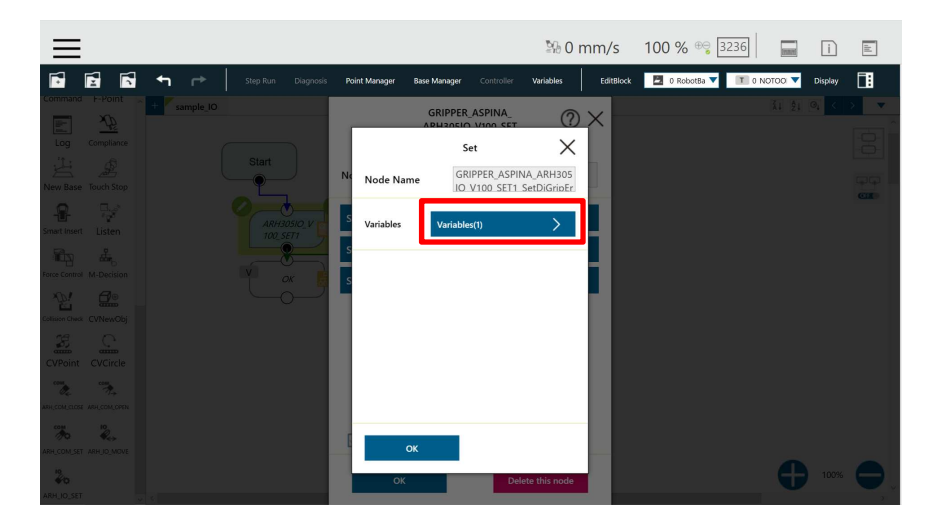

9. In the screen that opens, select the pencil mark for the variable.

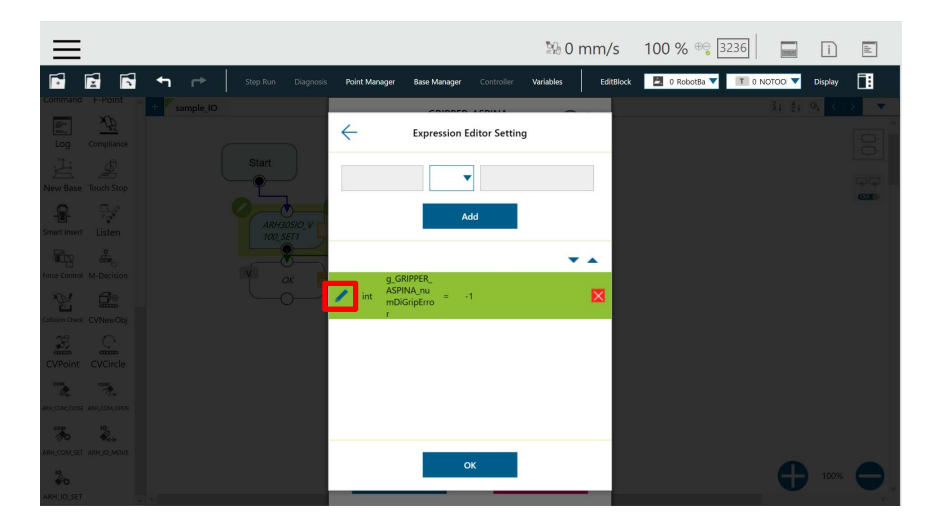

10. Delete "-1" in the text box and enter 0. Then choose OK.

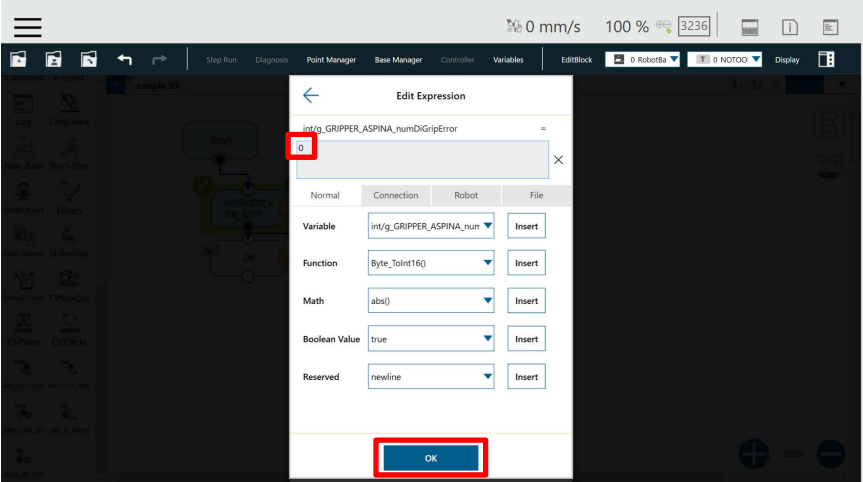

11. The right side value changes from "-1" to "0". The GripperError assigns to DI0 of the end module.

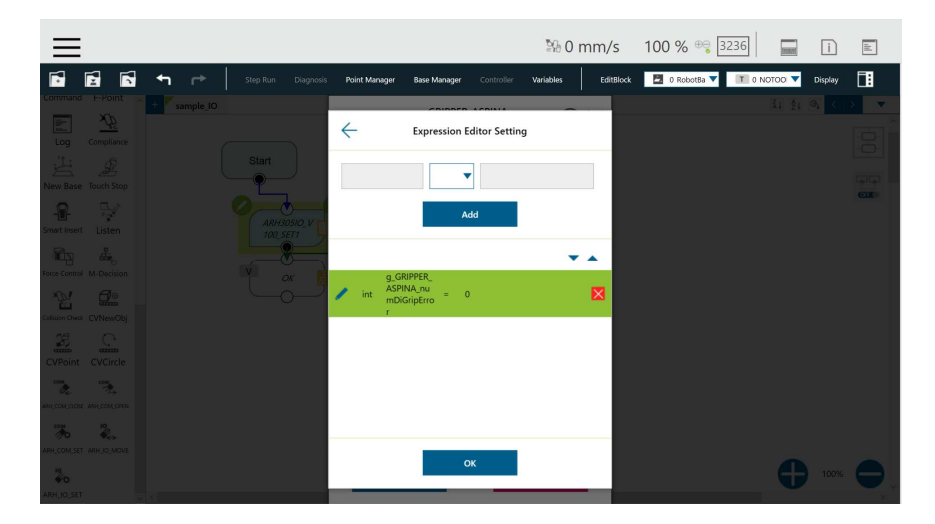

12. Repeat the previous step to numDiAlarm =  $1$ , numDiReady = -1. The Alarm assigns to DI1 of the end module. The Ready is not assigned.

13. Drag the node  $\overline{\overset{10}{\bullet}}$  and drop it into the flow.

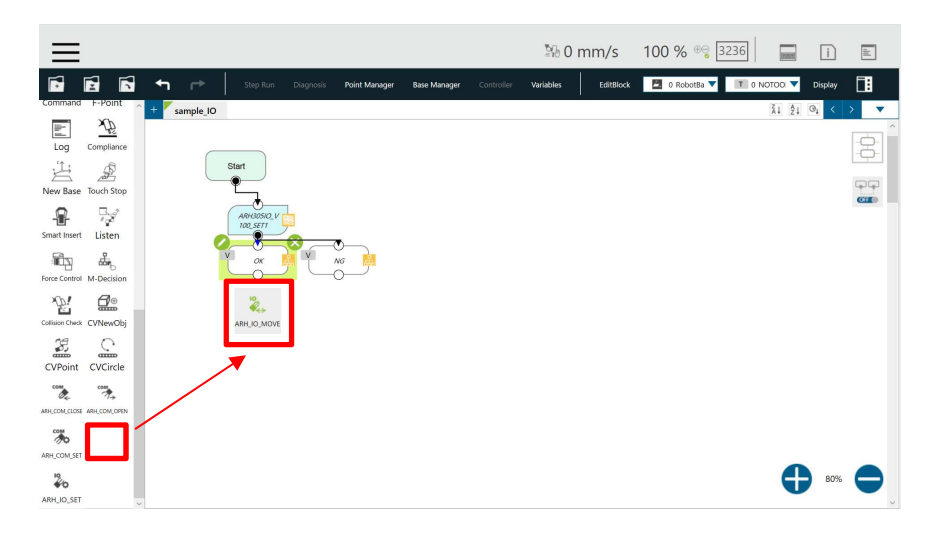

14. The node is added to the program. Select the pencil mark for the added node.

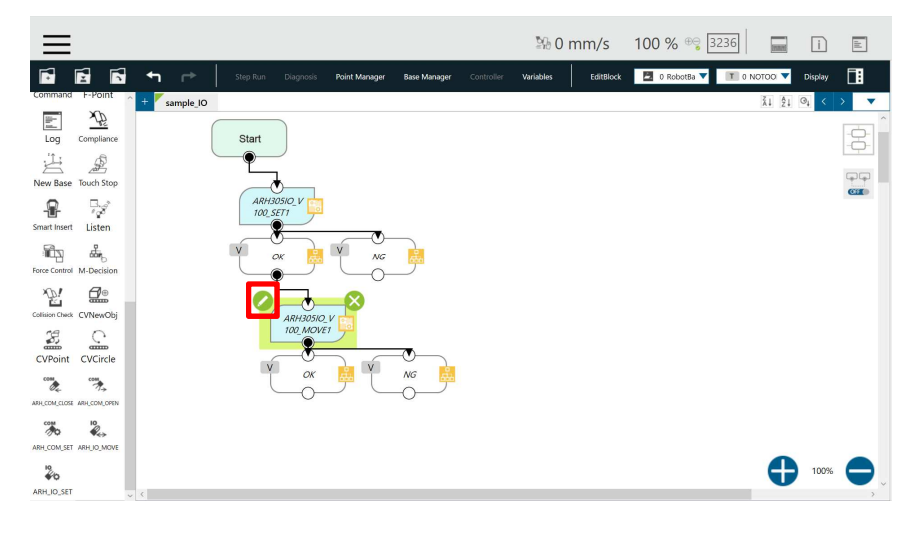

15. The setting list appears.

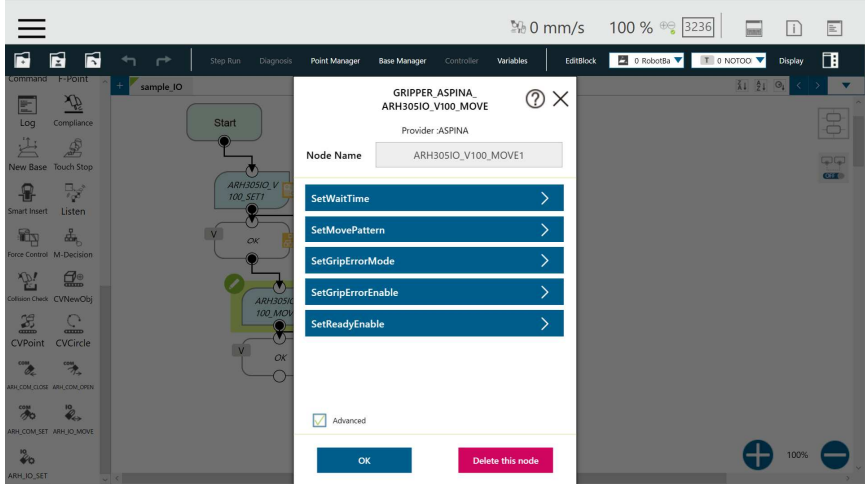

16. Set SetMovePattern = 2, Other parameters with default values.

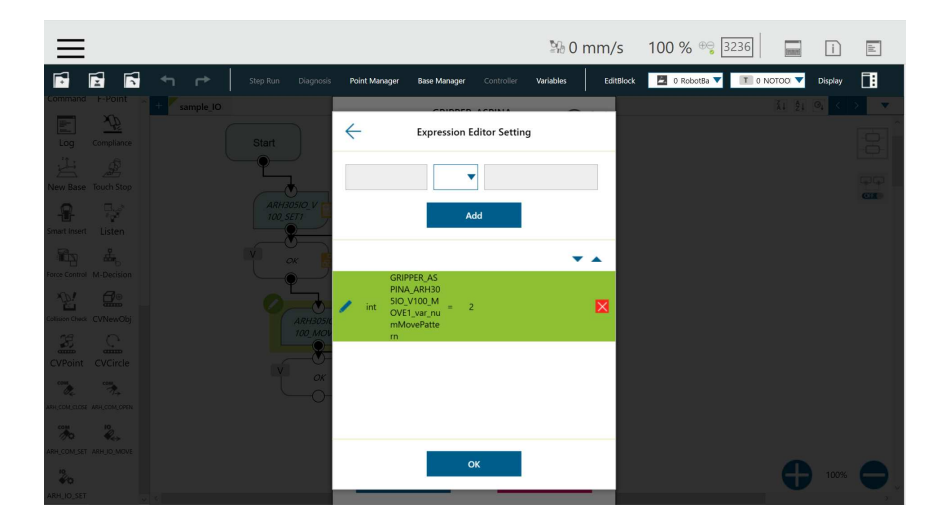

- 17. The setting of move pattern 2 is completed.
- 18. The move pattern  $= 1$  is also added according to steps 11-16.

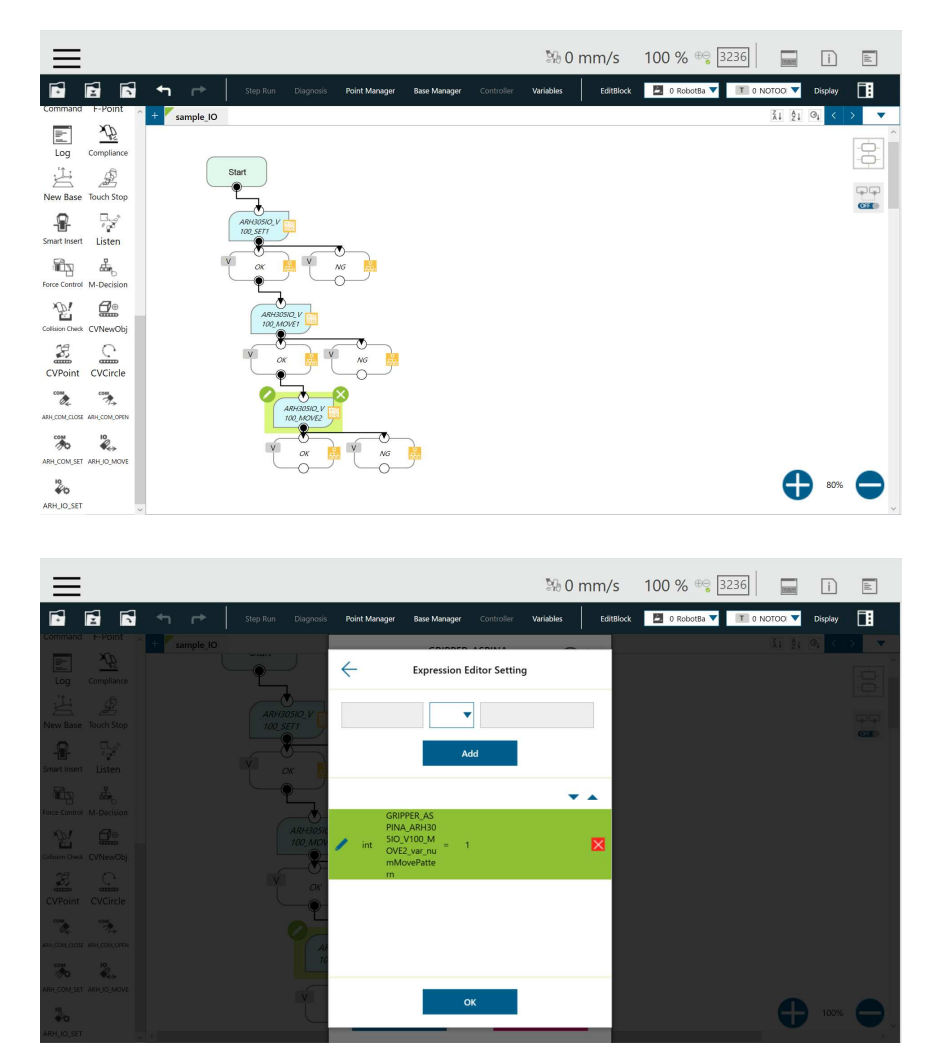

19. All settings are complete. Press the play button to run the program. Execute the operation of move pattern. The robotic gripper will close and open.

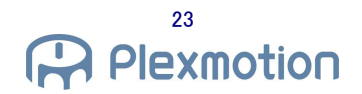

# **4.2. Communication control**

A communication command is sent to the robotic gripper for each operation to operate the robotic gripper.

# **COM SET component**

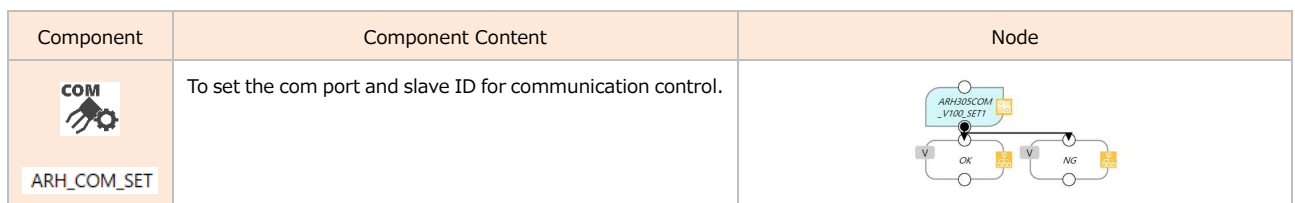

#### The various parameters are as follows:

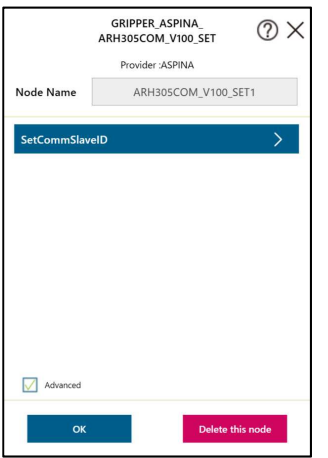

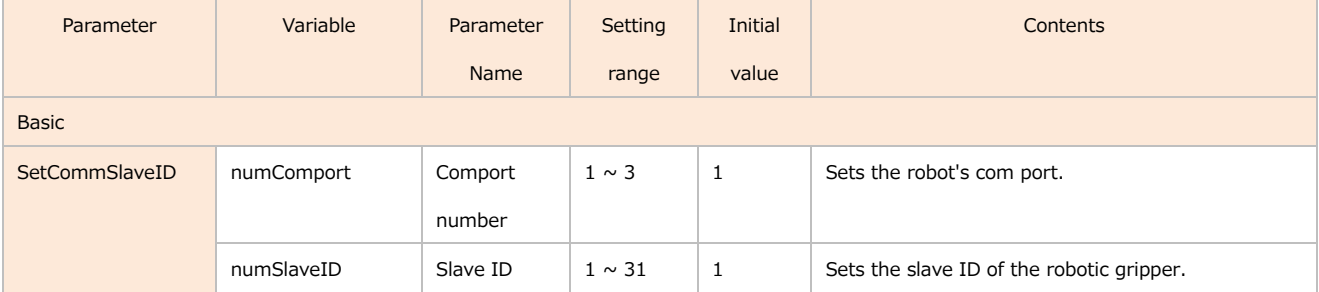

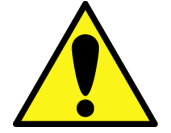

・If the settings of the com port and slave ID are wrong, communication with the robotic gripper will fail.

# **COM OPEN/CLOSE component**

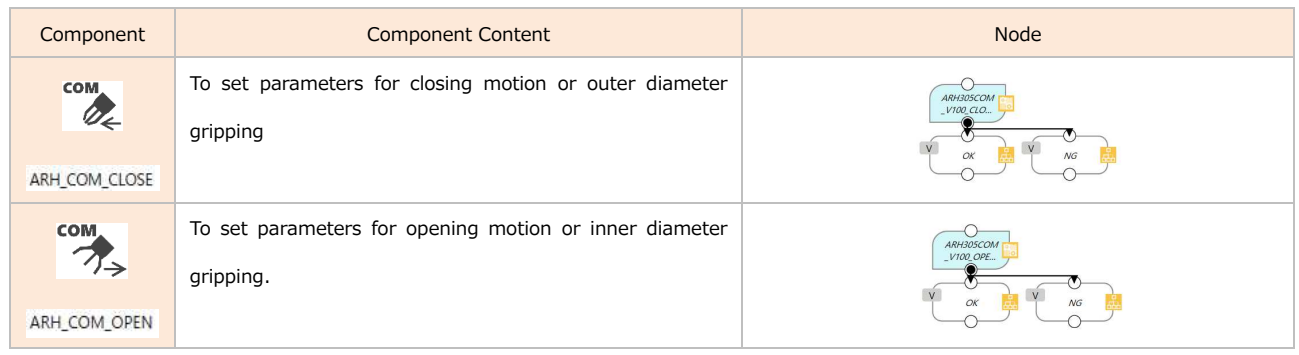

#### The various parameters are as follows:.

・Basic ・Details GRIPPER\_ASPINA\_<br>ARH305COM\_V100\_CLOSE GRIPPER\_ASPINA\_<br>ARH305COM\_V100\_CLOSE  $@X$  $@X$ Provider :ASPINA Provider:ASPINA ARH305COM\_V100\_CLOSE1 ARH305COM\_V100\_CLOSE1 Node Name Node Name SetPosition SetTorque **SetTorque** SetSpeed  $\overline{\phantom{a}}$ **SetPushParameter** SetSpeed **SetWaitEnable** SetWaitEnable etGripErrorEnabl SetGripErrorEnable **SetGripErrorRange SetGripErrorMode** Advanced Advanced Delete this node Delete this node OK

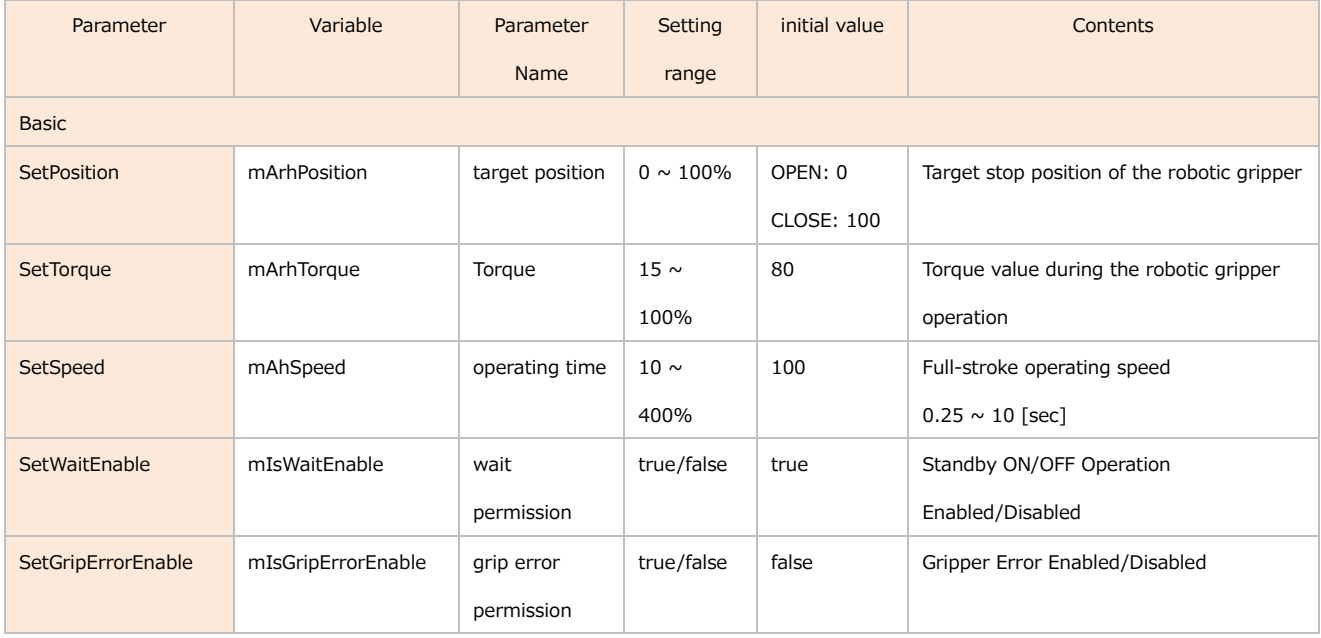

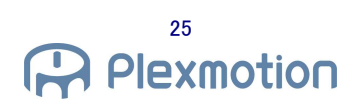

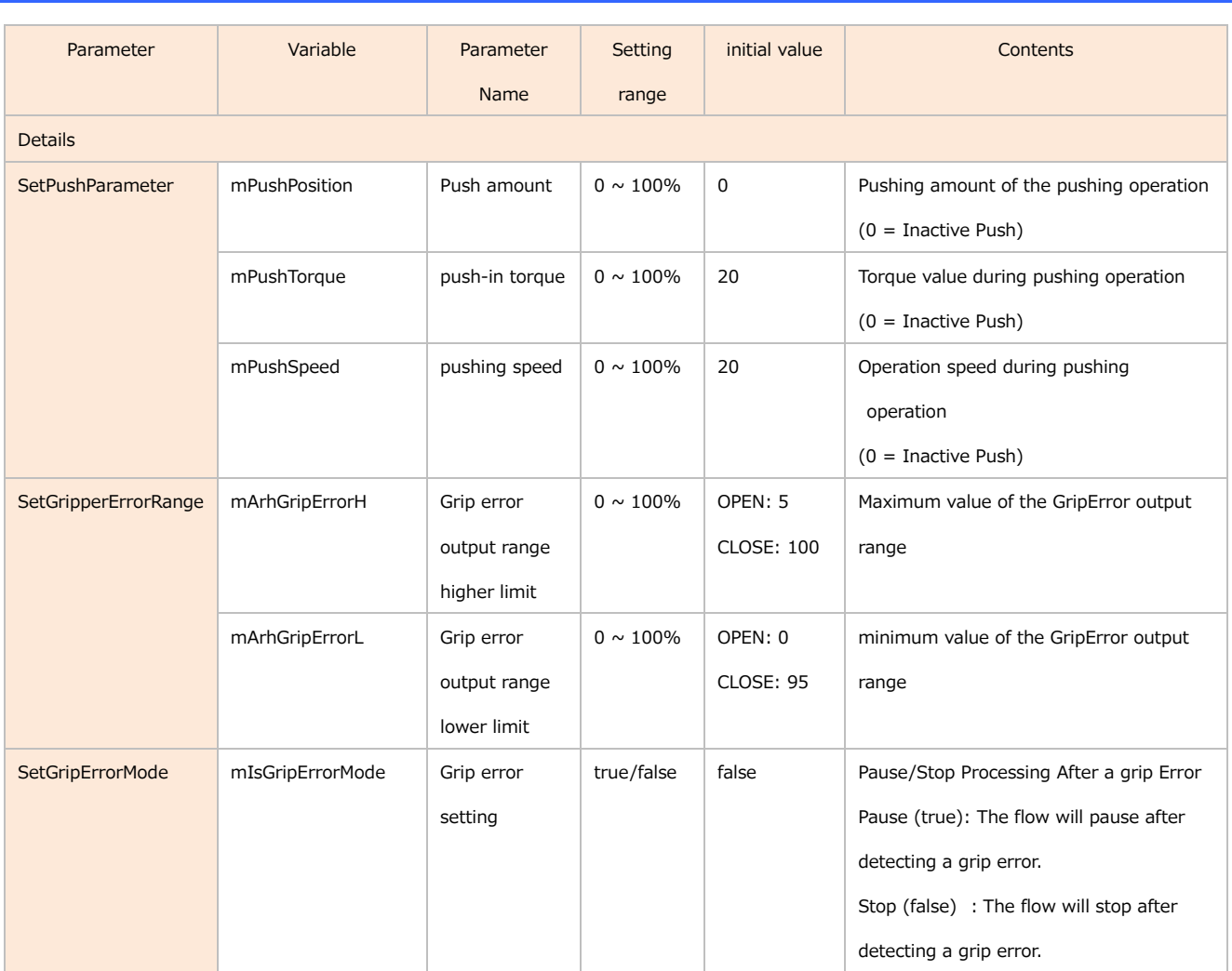

#### **4.2.2.1. Push-in operation**

It allows two levels of operation within a single operation. For the push-in amount parameter, set the opening / closing width mPushPosition to set how far before the target position (mArhPosition) the push-in starts. In push operation, it is necessary to set one-step operation (mArhPosition, mArhTorque, mArhSpeed) and push operation (variable in SetPushParameter). Pushing operation can be disabled by setting mPushPosition = 0, mPushTorque = 0, and mPushSpeed = 0. The settings differ depending on the OPEN / CLOSE component.

OPEN Component

・Sample Configuration (The initial finger position is 100%.)

When mArhPosition =  $0\%$  and mPushPosition =  $30\%$ .

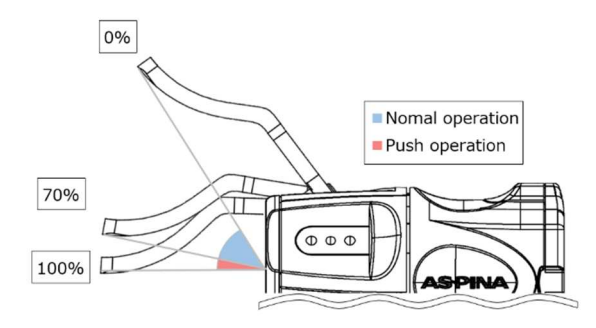

**Plexmotion** 

CLOSE component

・Sample Configuration (The initial finger position is 0%.)

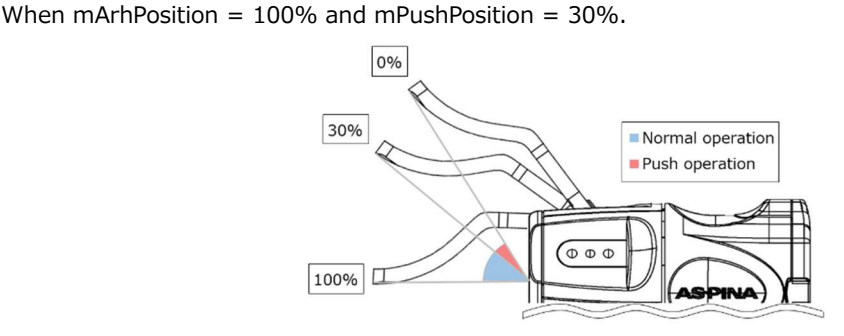

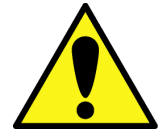

・In the OPEN component, set so that

"target position (mArhPosition) < push amount (mPushPosition)".

・In the CLOSE component, set so that

"target position (mArhPosition) > push amount (mPushPosition)".

#### **4.2.2.2. Grip check**

The success or failure of grasping can be determined by setting mAhGripErrorH and mAhGripErrorL. By setting mAhGripErrorH and mAhGripErrorL, the user can set the range to output grip errors.

OPEN/CLOSE Component

・Configuration Example

OPEN:

mAhGripErrorH = 5%, mAhGripErrorL = 0%

CLOSE:

mAhGripErrorH = 100%, mAhGripErrorL = 95%

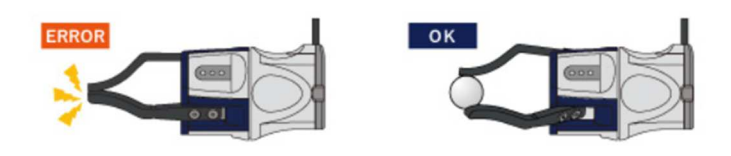

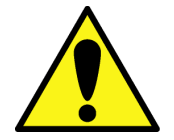

・Grip error output range higher limit (mArhGripErrorH) > Grip error output range lower limit (mArhGripErrorL).

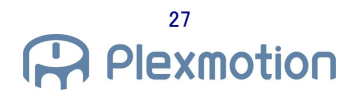

#### $4.2.3.$ **Communication control sample program**

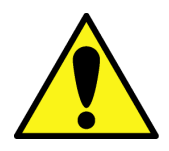

・This program uses the com port 3. Switch according to the setting environment of the robot.

1. Please create a new project.

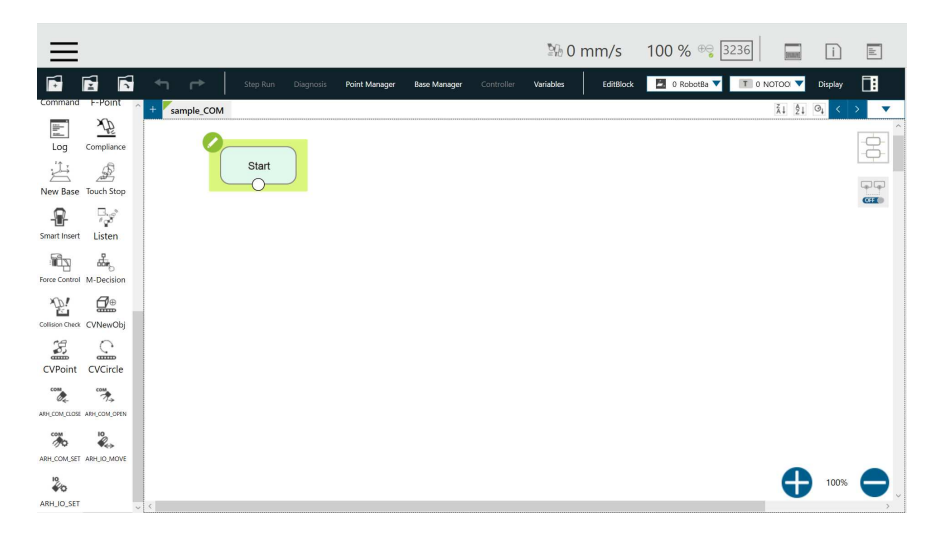

2. Drag the node  $\overline{\bigotimes}$  and drop it into the flow.

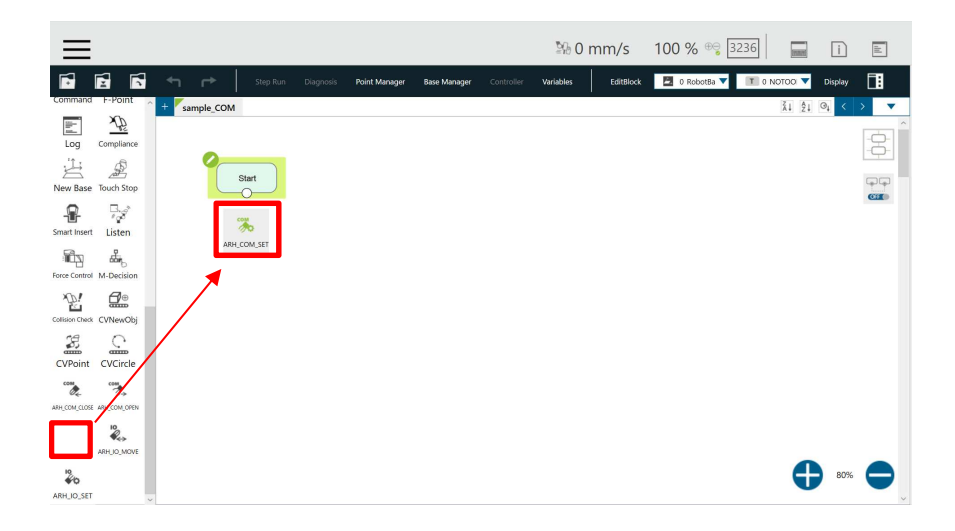

3. The node is added to the program. Select the pencil mark for the added node. (The COM SET node is placed at the beginning of the flow, so that all subsequent COM OPEN/CLOSE node will reflect this setting)

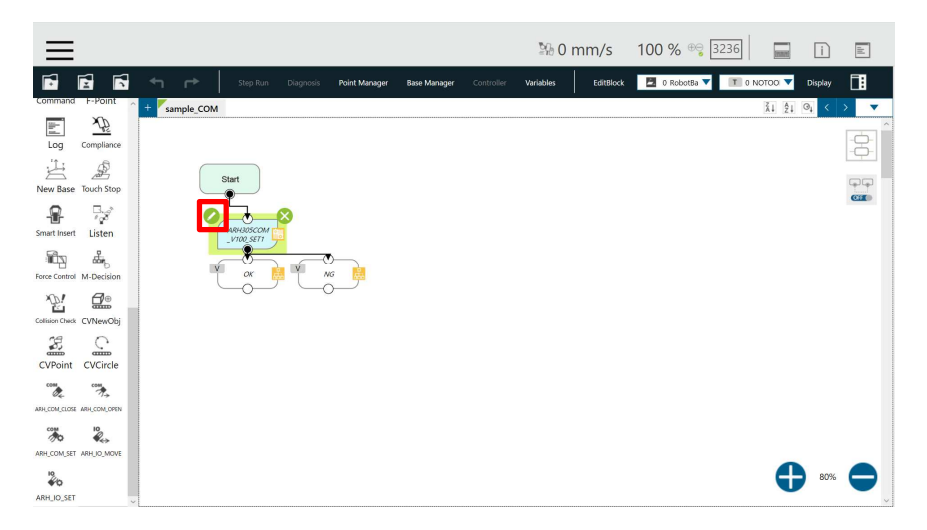

4. A separate window opens. Select SetCommSlaveID.

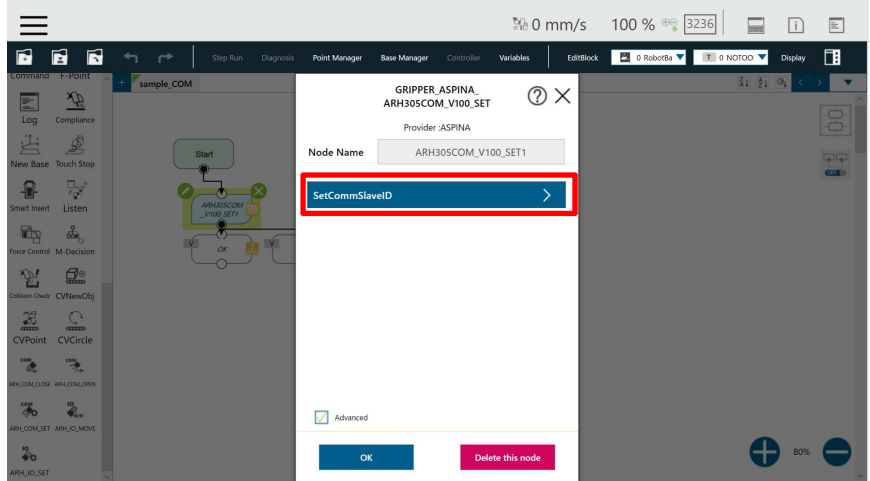

5. Select a variable. (This screen will be omitted in the following discussion.)

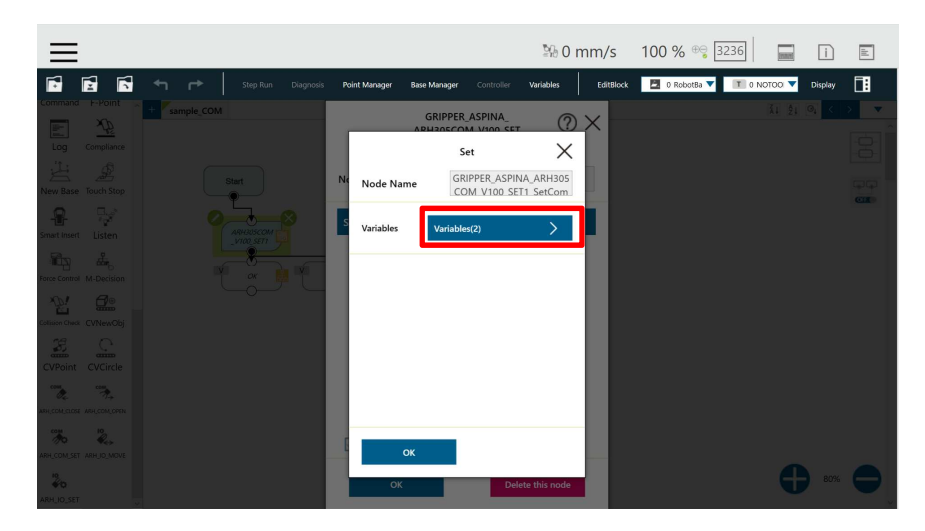

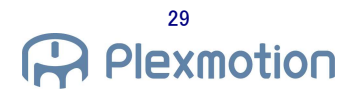

6. In the screen that opens, select the pencil mark for the variable.

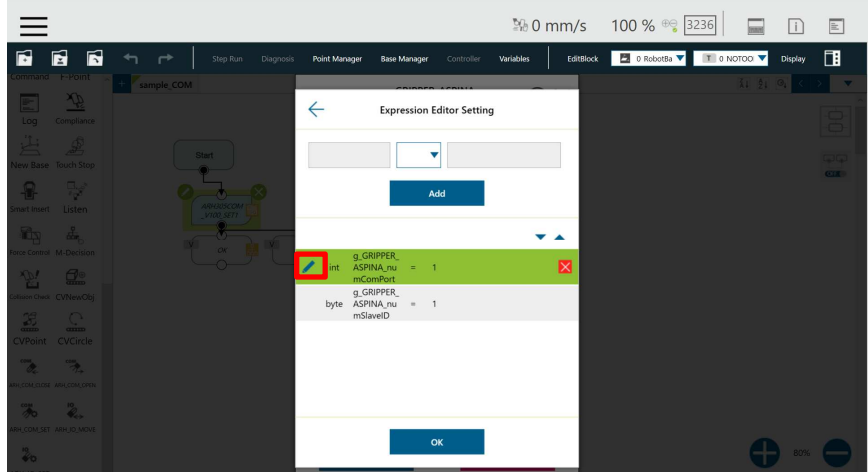

7. Delete "1" and enter "3" in the text box. Then choose OK.

(Switch the setting according to the Comport used by the robot controller.)

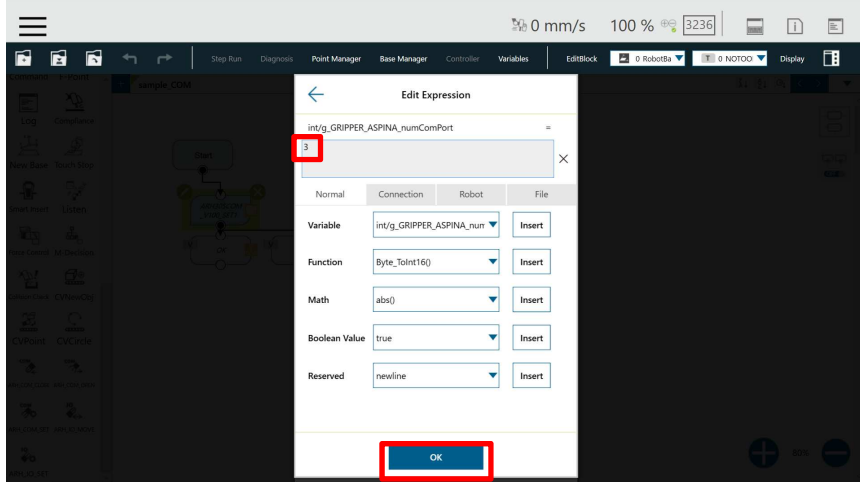

8. The right side changes from "1" to "3". This sets it to the robot com port 3.

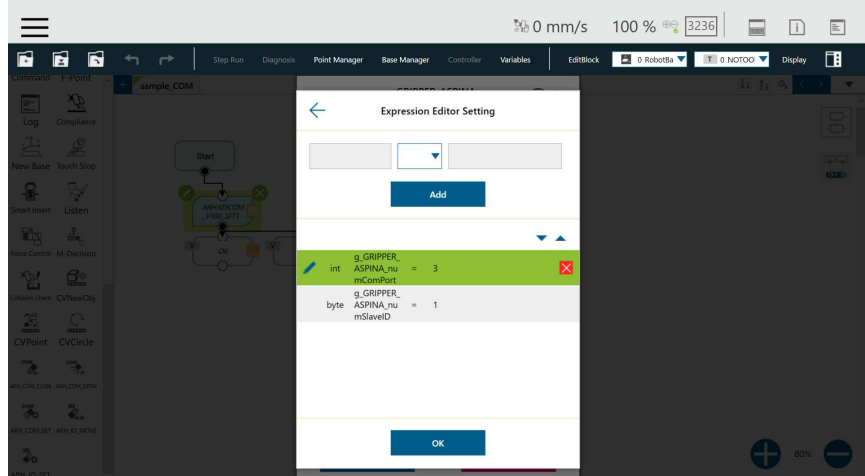

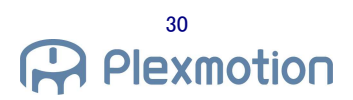

- 9. Repeat the previous step to set numSlaveID =  $1$ .
- 10. Drag the node  $\sim$  and drop it into the flow.

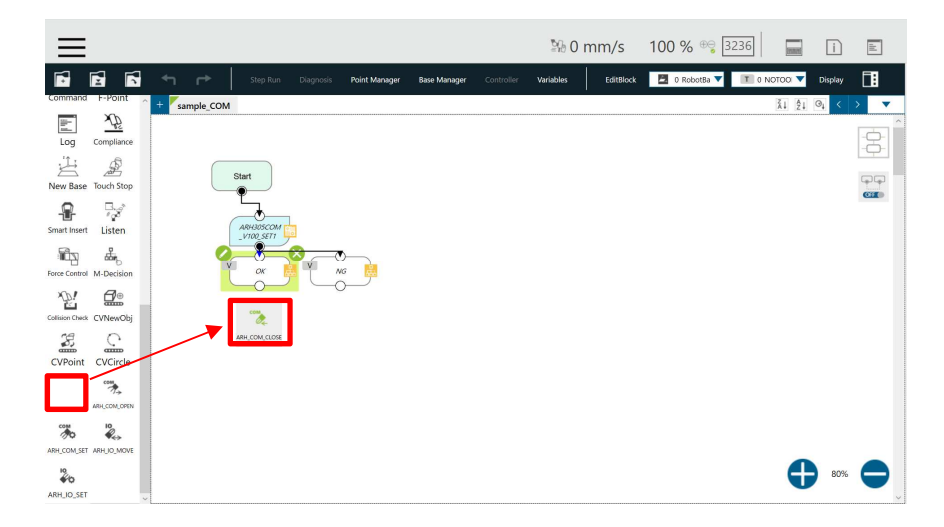

11. The node is added to the program. Select the pencil mark for the added node.

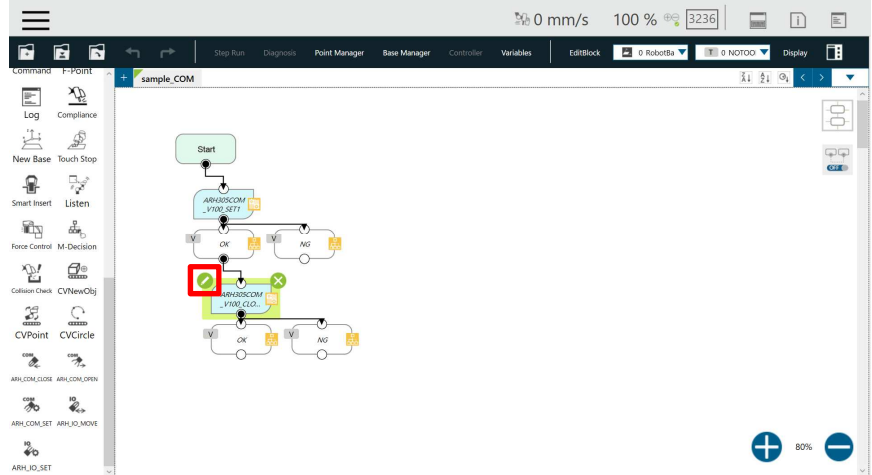

12. The setting list appears.

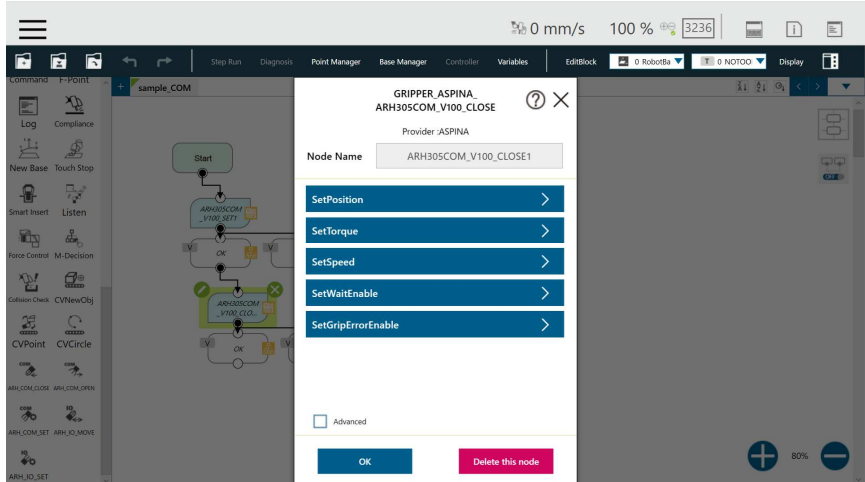

- 13. Set parameters with default values.
- 14. Place the node  $\overline{\overset{\text{com}}{\longrightarrow}}$ . Set parameters with default values.

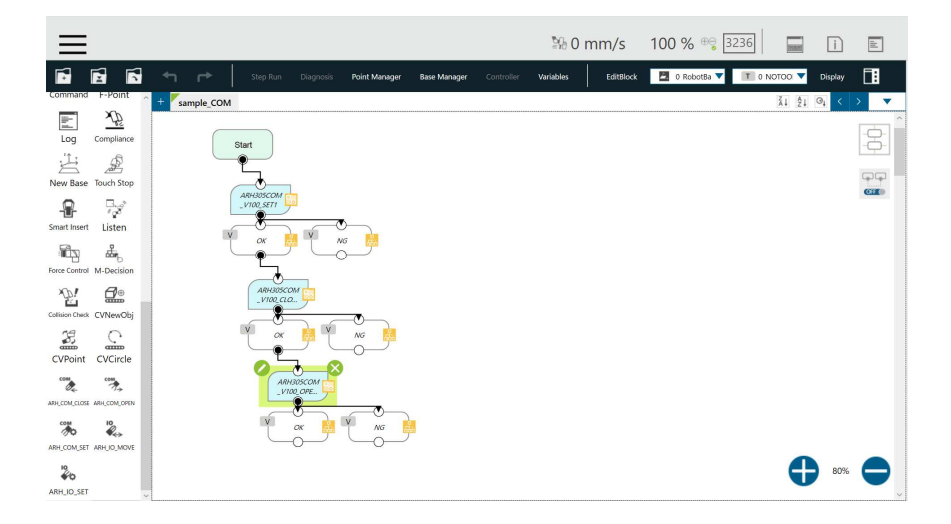

20. All settings are complete. Press the play button to run the program. Performs fully closed and fully open operation.

# **5. Plug-in specification**

# **5.1. Supported Products**

# **Supported Products**

- TM5 -700/TM5M -700
- TM5 -900/TM5M -900
- **•** TM 12/TM 12 M
- **•** TM 14/TM 14 M

#### **Software Version Conditions**

● Version TMflow SW 1.80 or later

# **6. troubleshooting**

# **6.1. Error message list**

# **ARH305IO Component Error**

The errors in the IO component are:

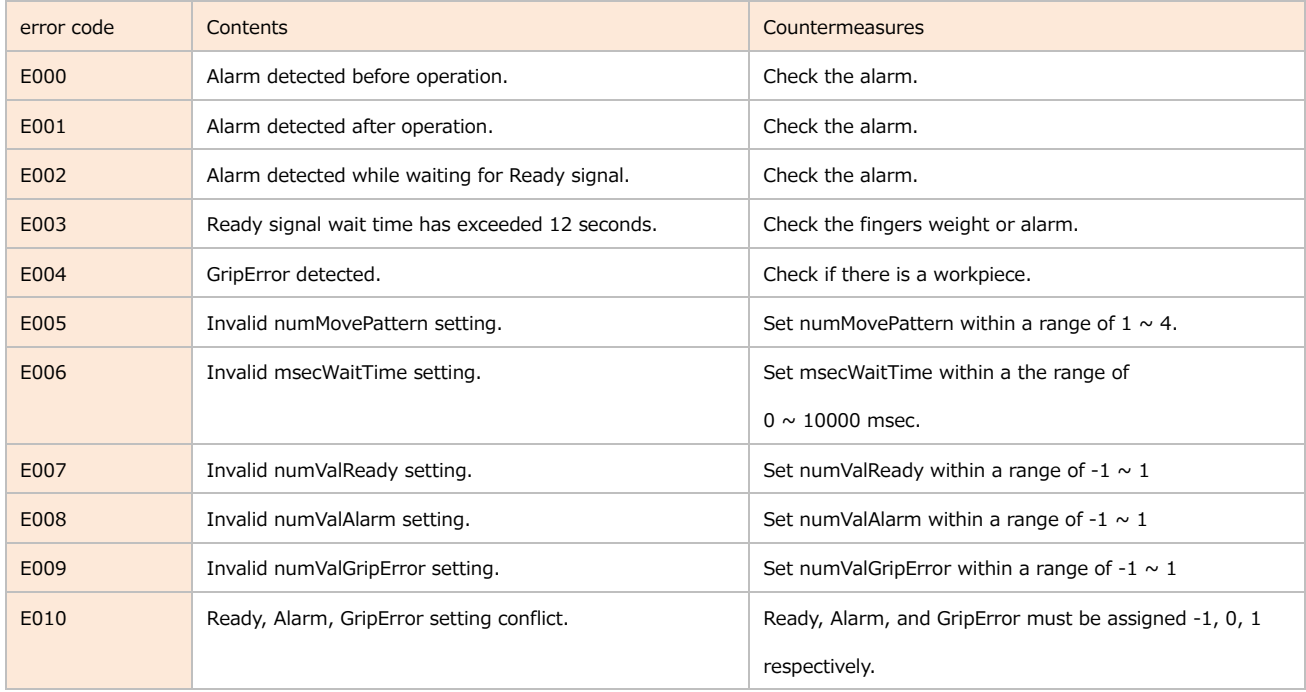

# **ARH305COM component error**

#### The errors in the COM component are:

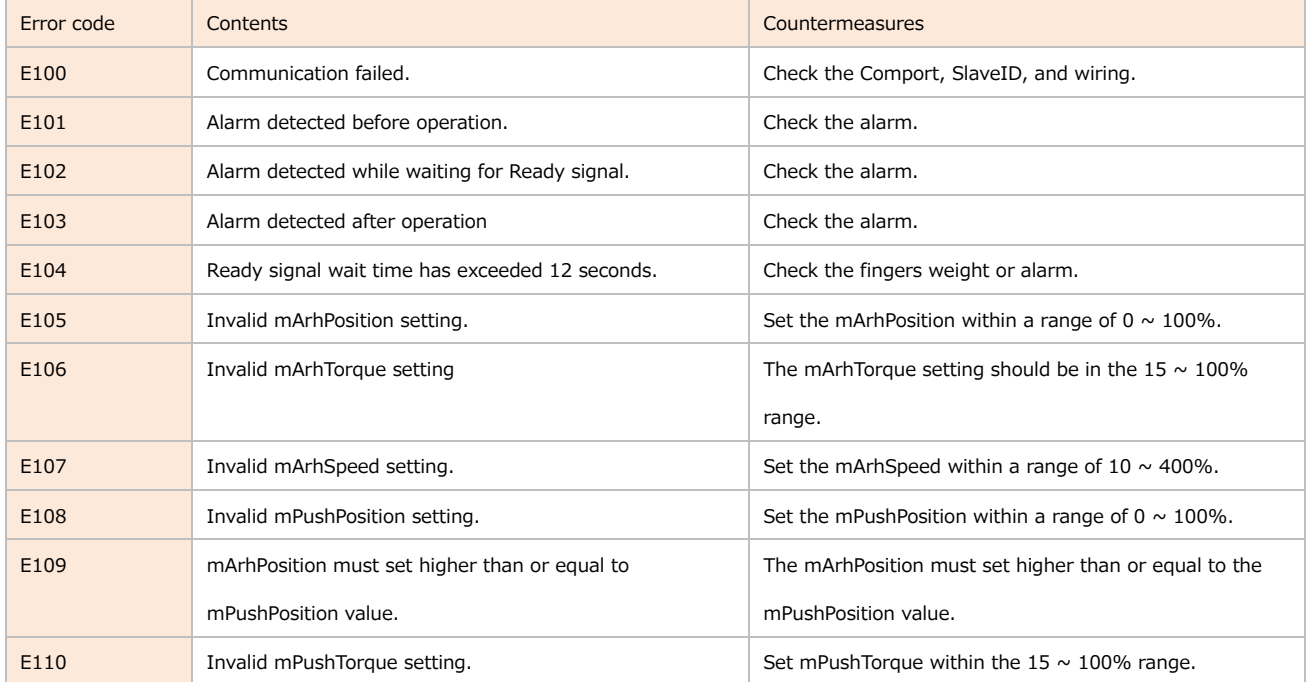

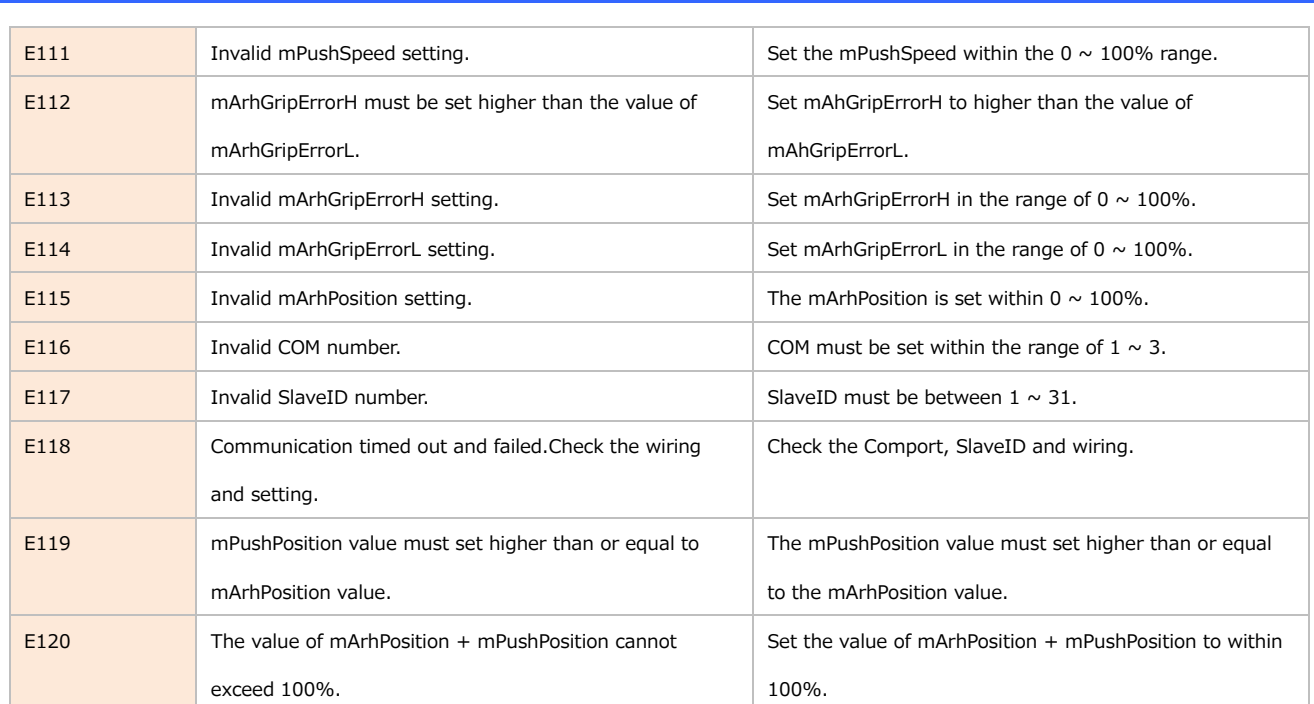

# **7. Release Notes**

# **7.1. ASPINA\_ARH305 version 01.00.00**

**•** initial public version

# **8. revision history**

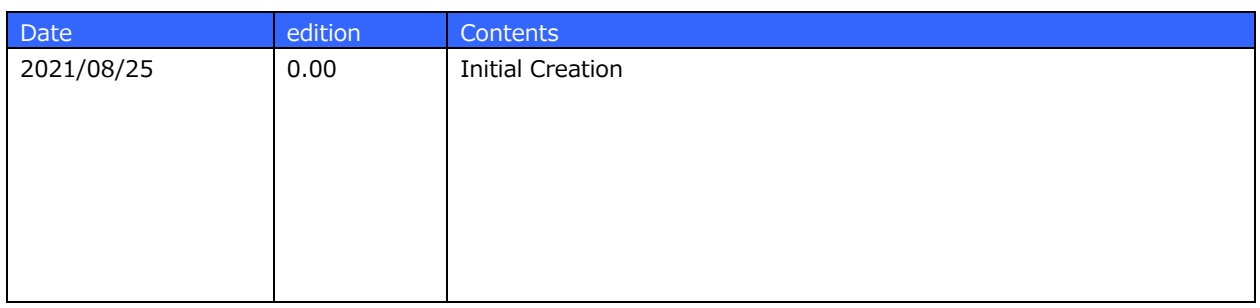